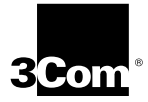

# **EtherLink® 10/100 PCI for Complete PC Management Network Interface Cards User Guide**

**3C905C-TX and 3C905C-TX-M EtherLink 10/100 PCLNICs for Complete PC Management**

**http://www.3com.com/ http://www.3com.com/productreg**

Part No. 09-1488-000 Published March 1999

#### **3Com Corporation** ■ **5400 Bayfront Plaza** ■ **Santa Clara, California** ■ **95052-8145**

Copyright © 1999, 3Com Corporation. All rights reserved. No part of this documentation may be reproduced in any form or by any means or used to make any derivative work (such as translation, transformation, or adaptation) without written permission from 3Com Corporation.

3Com Corporation reserves the right to revise this documentation and to make changes in content from time to time without obligation on the part of 3Com Corporation to provide notification of such revision or change.

3Com Corporation provides this documentation without warranty, term, or condition of any kind, either implied or expressed, including, but not limited to, the implied warranties, terms or conditions of merchantability, satisfactory quality, and fitness for a particular purpose. 3Com may make improvements or changes in the product(s) and/or the program(s) described in this documentation at any time.

If there is any software on removable media described in this documentation, it is furnished under a license agreement included with the product as a separate document, in the hard copy documentation, or on the removable media in a directory file named LICENSE.TXT or !LICENSE.TXT. If you are unable to locate a copy, please contact 3Com and a copy will be provided to you.

#### **UNITED STATES GOVERNMENT LEGEND**

*If you are a United States government agency, then this documentation and the software described herein are provided to you subject to the following:* 

All technical data and computer software are commercial in nature and developed solely at private expense. Software is delivered as "Commercial Computer Software" as defined in DFARS 252.227-7014 (June 1995) or as a "commercial item" as defined in FAR 2.101(a) and as such is provided with only such rights as are provided in 3Com's standard commercial license for the Software. Technical data is provided with limited rights only as provided in DFAR 252.227-7015 (Nov 1995) or FAR 52.227-14 (June 1987), whichever is applicable. You agree not to remove or deface any portion of any legend provided on any licensed program or documentation contained in, or delivered to you in conjunction with, this User Guide.

Unless otherwise indicated, 3Com registered trademarks are registered in the United States and may or may not be registered in other countries.

3Com, the 3Com logo, Dynamic*Access*, EtherDisk, EtherLink, and Parallel Tasking are registered trademarks of 3Com Corporation. Intelligent Auto Install is a trademark of 3Com Corporation. 3Com Facts is a service mark of 3Com Corporation.

Magic Packet is a trademark of Advanced Micro Devices, Inc. Wake on LAN is a trademark of International Business Machines Corporation. Microsoft, Windows, and Windows NT are trademarks of Microsoft Corp. Novell and NetWare are trademarks of Novell, Inc. SCO is a trademark of The Santa Cruz Operation, Inc.

All other company and product names may be trademarks of the respective companies with which they are associated.

# **CONTENTS**

#### **[ABOUT THIS GUIDE](#page-8-0)**

[Conventions 9](#page-8-1) [Year 2000 Compliance 10](#page-9-0)

## **[1](#page-10-0) [INTRODUCTION](#page-10-1)**

[3C905C NIC Overview 11](#page-10-2) [Features 12](#page-11-0) [Using Remote Wake-Up 12](#page-11-1) [Remote Wake-Up Requirements 13](#page-12-0) [Multiple NIC Installations and Remote Wake-Up 13](#page-12-1) [Using the Managed PC Boot Agent \(MBA\) Software 13](#page-12-2) [Using Dynamic](#page-13-0)*Access* Software 14 [Using the Workgroup Keep-Alive Packet 15](#page-14-0) [Using Remote System Alerts 15](#page-14-1) [Remote System Alerts Requirements 15](#page-14-2) [Supported Remote System Alerts 15](#page-14-3) [Using Desktop Management Interface \(DMI\) 2.0 16](#page-15-0)

## **[2](#page-16-0) [NETWORK INTERFACE CARD INSTALLATION](#page-16-1)**

[Overview 17](#page-16-2) [Preparing for Installation 18](#page-17-0) [Running the Preinstallation Program 19](#page-18-0) [Inserting the NIC 19](#page-18-1) [Connecting the Remote Wake-Up Cable 22](#page-21-0) [Connecting SOS or SMBus Cables for Remote System Alerts 24](#page-23-0) [Connecting to the Network 24](#page-23-1)

#### **[3](#page-26-0) [WINDOWS 95/98 AND WINDOWS NT](#page-26-1)  DRIVER INSTALLATION**

[Overview 27](#page-26-2) [Installing the Driver 27](#page-26-3) [Windows 95 27](#page-26-4) [Windows 98 30](#page-29-0) [Windows NT 4.0 32](#page-31-0) [Windows NT 3.51 33](#page-32-0) [Verifying Successful Installation 35](#page-34-0) [Windows 95 and Windows 98 35](#page-34-1) [Windows NT 4.0 35](#page-34-2) [Windows NT 3.51 36](#page-35-0) [Installing Multiple NICs 36](#page-35-1) [Windows 95 and Windows 98 36](#page-35-2) [Windows NT 4.0 37](#page-36-0)

#### **[4](#page-38-0) NETWARE CLIENT [AND SERVER DRIVER INSTALLATION](#page-38-1)**

[Installing the NetWare Client Driver 39](#page-38-2) [About 3Com Intelligent Auto Install Software 39](#page-38-3) [Intelligent Auto Install Requirements 40](#page-39-0) [Running the Intelligent Auto Install Program 40](#page-39-1) [Installing the NetWare Server Driver 41](#page-40-0) [Obtaining NetWare Loadable Modules 41](#page-40-1) [NetWare 3.12 41](#page-40-2) [NetWare 4.10 and 4.11 42](#page-41-0) [Multiple NICs 42](#page-41-1) [Verifying the PCI Slot Number 43](#page-42-0)

#### **[5](#page-44-0) [NIC CONFIGURATION](#page-44-1)**

[Configuration Methods 45](#page-44-2) [Default NIC Settings 46](#page-45-0) [Changing General NIC Configuration Settings 47](#page-46-0) [Configuring the Managed PC Boot Agent \(MBA\) 49](#page-48-0) [Enabling or Disabling the Boot ROM Setting 49](#page-48-1) [Booting From the Network 50](#page-49-0) [BBS BIOS-Compatible PCs 50](#page-49-1) [Non-BBS BIOS-Compatible PCs 51](#page-50-0)

#### **[6](#page-52-0) [TROUBLESHOOTING](#page-52-1) AND DIAGNOSTICS**

[Troubleshooting the Installation 53](#page-52-2) [Accessing 3Com Support Databases 54](#page-53-0) [Accessing the 3Com Knowledgebase 54](#page-53-1) [Accessing the 3Com NIC Help System 54](#page-53-2) [Accessing Release Notes and Frequently Asked](#page-54-0)  Questions 55 [Interpreting the LEDs 56](#page-55-0) [Running the NIC Diagnostics Tests 57](#page-56-0) [To Run the Network Test 58](#page-57-0) [To Run the NIC Test 59](#page-58-0) [To Run the Remote Wake-Up Test 59](#page-58-1) [Troubleshooting Remote Wake-Up 61](#page-60-0) [Viewing Network Statistics 62](#page-61-0) [Using the 3Com Icon in the Windows System Tray 63](#page-62-0) [Removing NIC Software 64](#page-63-0) [Windows 95 and Windows 98 64](#page-63-1) [Windows NT 4.0 64](#page-63-2) [Windows NT 3.51 65](#page-64-0) [Frequently Asked Questions 66](#page-65-0)

## **[A](#page-68-0) SPECIFICATIONS [AND CABLING REQUIREMENTS](#page-68-1)**

[Hardware Specifications 69](#page-68-2) [Network Interface 69](#page-68-3) [Physical Dimensions 69](#page-68-4) [Environmental Operating Range 69](#page-68-5) [Power Requirements 69](#page-68-6) [Standards Conformance 70](#page-69-0) [Cabling Requirements 70](#page-69-1) [Twisted-Pair Cable 70](#page-69-2) [10BASE-T Operation 71](#page-70-0) [100BASE-TX Operation 72](#page-71-0) [RJ-45 Connector Pin Assignments 72](#page-71-1)

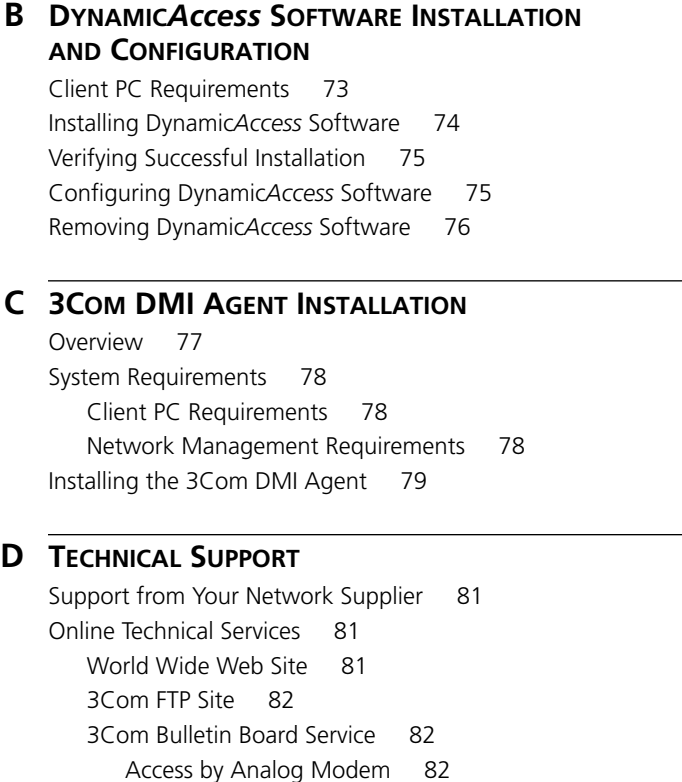

[Access by Digital Modem 83](#page-82-0)

[3Com Facts Automated Fax Service 83](#page-82-1)

# **[INDEX](#page-84-0)**

# **[3COM CORPORATION LIMITED WARRANTY](#page-90-0)**

# **[FCC CLASS B STATEMENT](#page-92-0)**

# **[FCC DECLARATION](#page-92-1) OF CONFORMITY**

**[INDUSTRY CANADA CLASS B EMISSION](#page-93-0) COMPLIANCE STATEMENT**

**AVIS DE CONFORMITÉ À LA RÉGLEMENTATION [D'INDUSTRIE CANADA](#page-93-1)**

**[VCCI CLASS B STATEMENT](#page-93-2)**

**[3COM END USER SOFTWARE LICENSE AGREEMENT](#page-93-3)**

# <span id="page-8-0"></span>**ABOUT THIS GUIDE**

This guide describes how to install, configure, and troubleshoot the 3Com® EtherLink® 10/100 PCI for Complete PC Management (3C905C) network interface card (NIC).

This guide is intended for those who install and configure Ethernet NICs. Some familiarity with Ethernet networks and NICs is assumed.

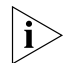

*If release notes are shipped with your product and the information there differs from the information in this guide, follow the instructions in the release notes.* 

Most user guides and release notes are available in Adobe Acrobat Reader Portable Document Format (PDF) or HTML on the 3Com World Wide Web site:

#### **http://www.3com.com/**

You can download Acrobat Reader from the Adobe Systems Incorporated Web site:

**http://www.adobe.com/**

#### <span id="page-8-1"></span>**Conventions**

[Table 1](#page-8-2) and [Table 2](#page-9-1) list conventions that are used throughout this guide.

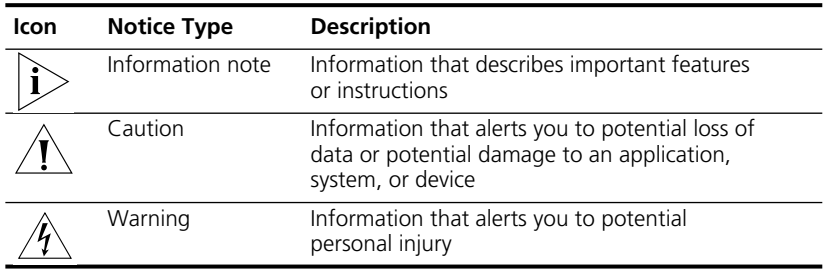

#### <span id="page-8-2"></span>**Table 1** Notice Icons

#### <span id="page-9-1"></span>**Table 2** Text Conventions

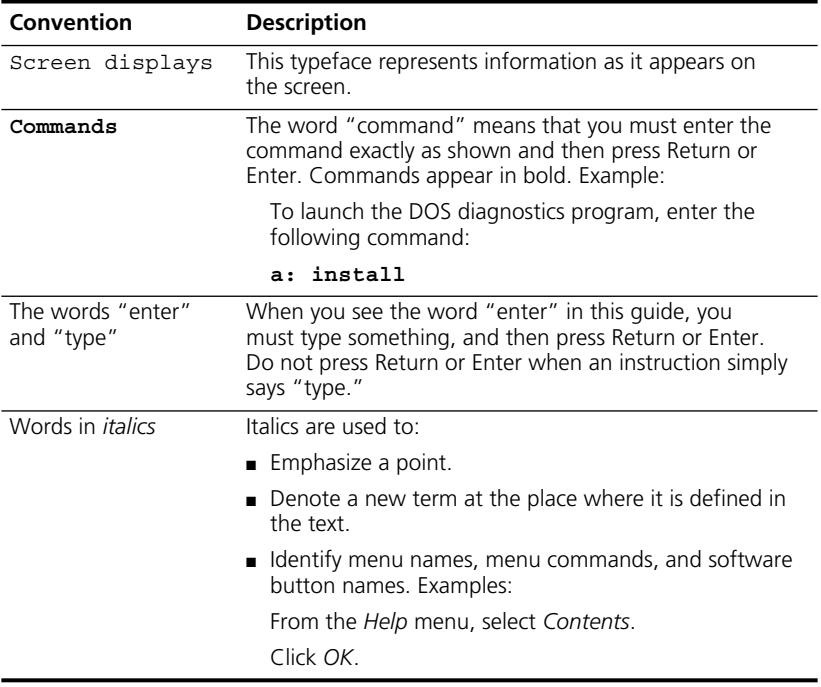

# <span id="page-9-0"></span>**Year 2000 Compliance**

For information on Year 2000 compliance and 3Com products, visit the 3Com Year 2000 Web page:

**http://www.3com.com/products/yr2000.html**

<span id="page-10-1"></span><span id="page-10-0"></span>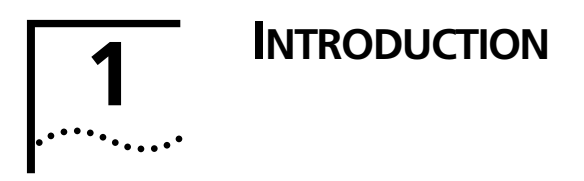

This chapter describes the 3Com® EtherLink® 10/100 PCI for Complete PC Management (3C905C) network interface card (NIC).

#### <span id="page-10-2"></span>**3C905C NIC Overview**

The 3C905C NIC is a 10/100 Mbps PCI NIC that includes a suite of desktop management features, including Remote Wake-Up, managed PC boot agent, system alerts, workgroup keep-alive, and DMI 2.0 support.

The two versions of the 3C905C NIC are shown in [Figure 1](#page-10-3) and described in the next section.

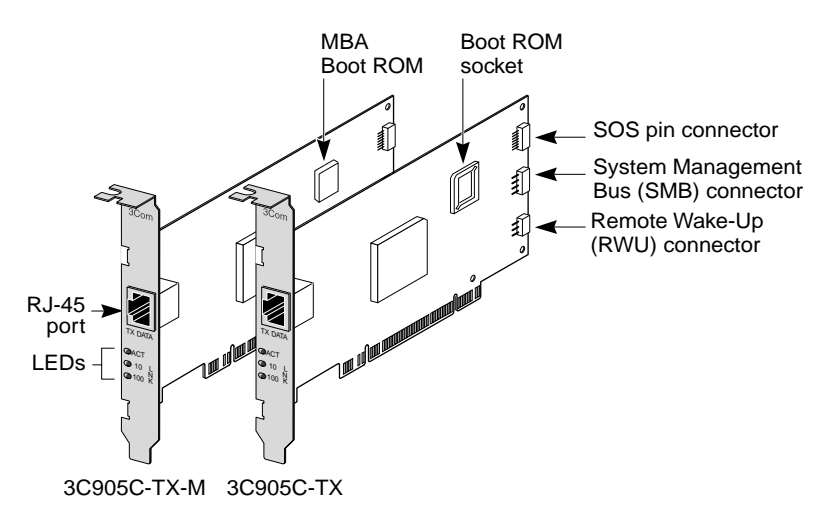

<span id="page-10-3"></span>**Figure 1** 3C905C Network Interface Cards

# <span id="page-11-0"></span>**Features**

The 3C905C NIC supports the following features:

- Remote Wake-Up
- Managed PC Boot Agent (MBA) software (integrated as a boot ROM on the 3C905C-TX-M NIC; available separately for installation and use with the 3C905C-TX NIC)
- Dynamic*Access®* software
- Remote system alerts
- Workgroup keep-alive packet
- Desktop Management Interface (DMI) 2.0 and 2.0s
- $P(12.2)$
- Wired for Management 2.0
- Advanced Configuration Power Interface (ACPI)
- Parallel Tasking<sup>®</sup> and Parallel Tasking II technology
- 802.3x Flow Control
- TCP/IP Checksum

For a complete list of the standards that the 3C905C NIC supports, see ["Standards Conformance"](#page-69-3) in [Appendix A](#page-68-7).

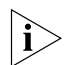

*Unless specifically indicated, 3C905C is used throughout this guide to refer to both NICs.* 

# <span id="page-11-1"></span>**Using Remote Wake-Up**

Remote Wake-Up is the ability to remotely power-on a PC for after-hours administration.

Remote Wake-Up support is enabled in one of two ways:

- If your PC is compliant with PCI 2.2, Remote Wake-Up is automatically enabled through the PCI bus. No special installation is required. (See your PC documentation if you are unsure whether your PC is compliant with PCI 2.2.)
- If your PC is not compliant with PCI 2.2, you must connect a Remote Wake-Up cable from the NIC Remote Wake-Up (RWU) connector (see [Figure 1](#page-10-3)) to a 3-pin Remote Wake-Up connector on the PC motherboard. See ["Connecting the Remote Wake-Up](#page-21-1)  [Cable"](#page-21-1) in [Chapter 2](#page-16-3) for instructions.

#### <span id="page-12-0"></span>**Remote Wake-Up Requirements**

Your PC or server must have the following items to use Remote Wake-Up:

- BIOS that supports Remote Wake-Up
- PCI 2.2-compliant bus or a 3-pin Remote Wake-Up connector on the PC motherboard and a 5-volt standby power supply unit rated at a minimum of 375 milliamperes

If you are unsure whether your PC meets the requirements listed above, refer to your PC documentation or contact your PC manufacturer.

For more information on Remote Wake-Up, including a list of PCs that currently support this feature, go to the following 3Com World Wide Web site:

**http://www.3com.com/partners/acpi**

## <span id="page-12-1"></span>**Multiple NIC Installations and Remote Wake-Up**

To use multiple NICs as Remote Wake-Up NICs in the same PC, the PC must have a power supply that can support multiple Remote Wake-Up devices.

See your PC documentation if you are unsure whether your PC power supply can accommodate more than one Remote Wake-Up device.

# <span id="page-12-2"></span>**Using the Managed PC Boot Agent (MBA) Software**

The 3C905C-TX-M NIC has an installed boot ROM (see [Figure 1](#page-10-3)) that contains Managed PC Boot Agent (MBA) software.

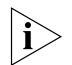

*A boot ROM with MBA software can be purchased separately for installation and use with the 3C905C-TX NIC.*

The MBA adds management capabilities to the NIC by enabling the PC to boot from the server, rather than from its local drive.

This preboot support allows you to use management applications to remotely:

- Install and configure a new PC that has never been connected to the network.
- Upgrade software.

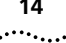

- Configure or reconfigure multiple systems simultaneously.
- Scan for viruses
- Back-up hard drives and perform disaster recovery tasks.

For information on configuring the MBA to boot from the network, see ["Configuring the Managed PC Boot](#page-48-2)  [Agent \(MBA\)"](#page-48-2) in [Chapter 5.](#page-44-3)

For detailed information on the MBA, see the *Managed PC Boot Agent User Guide*, located on the MBA Utility diskette.

#### <span id="page-13-0"></span>**Using Dynamic***Access* **Software**

The 3C905C NIC comes with Dynamic*Access* software, advanced network software that improves performance, management, and control of your network.

Dynamic*Access* software adds intelligence to the NIC by integrating the following features:

- Distributed RMON (dRMON) SmartAgents Enables full RMON reporting on all network segments, including switched networks, without the need to place dedicated RMON probes throughout the network.
- Traffic prioritization (IEEE 802.1p/Q) Ensures that business-critical and delay-sensitive traffic (such as multimedia applications) has priority over normal data.
- Fast IP—Eliminates router bottlenecks and improves performance in switched networks.
- Efficient multicast control Prevents flooding of switched networks by multicast applications such as video training, stock quotes, or online news.

Dynamic*Access* software can be installed on a PC running Windows 95, Windows 98, or Windows NT. See [Appendix B](#page-72-3) for more information.

For detailed information on Dynamic*Access* software, go to the following 3Com World Wide Web site:

**http://www.3com.com/dynamicaccess**

## <span id="page-14-0"></span>**Using the Workgroup Keep-Alive Packet**

The 3C905C NIC can transmit a workgroup keep-alive packet periodically while the PC is in a sleep state. This packet prevents the PCs workstation address from being aged-out of switch and router tables.

For instructions on enabling or disabling the workgroup keep-alive packet, see "Configuring the Workgroup Keep-Alive Packet" in Appendix D.

#### <span id="page-14-1"></span>**Using Remote System Alerts**

The 3C905C NIC can be configured to continuously monitor the PC and transmit a remote system alert to an alert target management station when a specific event, such as a power problem or a case intrusion, is detected.

#### <span id="page-14-2"></span>**Remote System Alerts Requirements**

To generate remote system alerts:

■ The 3C905C NIC must be connected to the PC motherboard using the NIC SOS or SMBus (SMB) connector.

See your PC documentation or contact your PC manufacturer if you are unsure whether the NIC can be connected (or already is connected) to the PC motherboard using one of these connectors.

■ The alert target management station that is to receive the alerts must have software that supports the Platform Event Trap Format (PETF) specification for remote system alerts.

See your management station software documentation if you are unsure whether it supports the PETF specification, the packet format used by the 3C905C NIC.

#### <span id="page-14-3"></span>**Supported Remote System Alerts**

A PC can support a maximum of seven remote system alerts. The remote system alerts that are supported by your PC depend upon your PCs configuration.

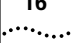

## <span id="page-15-0"></span>**Using Desktop Management Interface (DMI) 2.0**

The 3C905C NIC supports DMI 2.0 and 2.0s, which enables managed PCs and net PCs to report details about themselves and their peripheral devices across the network to a DMI 2.0-compliant management application.

A network administrator can then use this information to configure and manage a client or server PC remotely.

For instructions on installing the 3Com DMI Agent, see [Appendix C.](#page-76-3)

For more detailed information on DMI, go to the following 3Com World Wide Web site:

**http://www.3com.com/managedpc**

# <span id="page-16-3"></span><span id="page-16-1"></span><span id="page-16-0"></span>**2 NETWORK INTERFACE CARD INSTALLATION**

This chapter describes how to install the 3C905C NIC in your PC and connect it to an Ethernet or Fast Ethernet network.

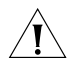

*CAUTION: Do NOT physically install the NIC in your PC until you have run the preinstallation program, as described in ["Running the Preinstallation Program"](#page-18-0) later in this chapter.*

## <span id="page-16-2"></span>**Overview**

Table 3 provides an overview of how to install the 3C905C NIC, depending on your PC configuration.

**Table 3** Installation Overview

<span id="page-16-4"></span>

| <b>Installation Task</b>          | <b>Instructions</b>                                                                                                    |
|-----------------------------------|----------------------------------------------------------------------------------------------------|
| Installing the NIC in<br>a new PC | To install the 3C905C NIC in a new PC or in a PC that<br>never has had a NIC installed:                                                              |
|                                   | <b>1</b> Run the NIC preinstallation program <i>before</i> installing<br>the NIC in the PC, as described in this chapter.                            |
|                                   | <b>2</b> Install the NIC in the PC and connect it to the network,<br>as described in this chapter.                                                   |
|                                   | <b>3</b> Install the NIC driver and software. See Chapter 3 or<br>Chapter 4 for instructions.                                                        |
| Installing multiple NICs          | To install multiple 3C905C NICs in a Windows 95/98 or<br>Windows NT 4.0 PC, follow the instructions in "Installing"<br>Multiple NICs" in Chapter 3.  |
|                                   | To install multiple 3C905C NICs in a NetWare server,<br>follow the instructions in "Multiple NICs" in Chapter 4.                                     |
| Replacing an<br>installed NIC     | To install the 3C905C NIC in a PC in which a NIC has<br>previously been installed:                                                                   |
|                                   | <b>1</b> Remove the drivers and the NIC before installing the<br>3C905C NIC in the PC. See "Removing NIC Software"<br>in Chapter 6 for instructions. |
|                                   | <b>2</b> Install the 3C905C NIC in the PC, following the<br>instructions in "Installing the NIC in a new PC" earlier<br>in this table.               |
| (continued)                       |                                                                                                    |

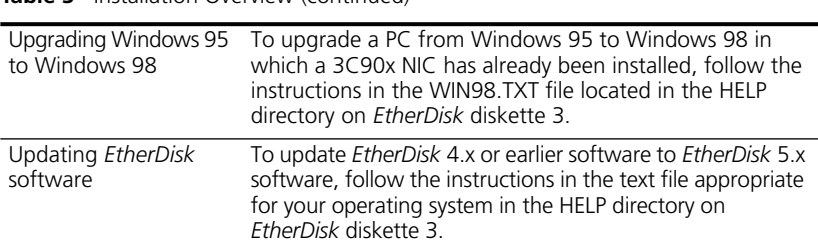

#### **Table 3** Installation Overview (continued)

# <span id="page-17-0"></span>**Preparing for Installation**

Before you install the NIC in your PC, make sure that you have the following items:

- 3C905C NIC
- 3Com *EtherDisk* diskettes 1, 2, and 3
- Remote Wake-Up cable (This cable is optional. Install it only if you want to use Remote Wake-Up and your PC is not compliant with PCI 2.2. Contact your PC manufacturer for the Remote Wake-Up cable.)
- SOS or SMBus cable (This cable is optional. Install it only if you want to use remote system alerts and your PC has a matching connector on its motherboard. Contact your PC manufacturer for cabling and installation instructions.)

If the 3C905C NIC or the *EtherDisk* diskettes are damaged or missing, contact your shipper or network supplier.

You also need to know the following about your network environment:

- The kind of network cabling that is used to connect to the network at your site (10BASE-T or 100BASE-TX).
- Your network protocol (IPX, NetBEUI, or TCP/IP).

# <span id="page-18-0"></span>**Running the Preinstallation Program**

Before you physically install the NIC in your PC, you must run the following preinstallation program to properly set up your system environment.

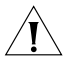

*CAUTION: If you do not run the preinstallation program, the NIC driver and software will not be installed correctly.*

To run the preinstallation program:

- **1 Do not install the NIC in the PC.**
- **2 Turn on the power to the PC and start Windows.**
- **3 Insert** *EtherDisk* **diskette 1 in drive A.**
- **4 From the Windows** *Start* **menu, select** *Run***.**
- **5 Run the preinstallation program. Enter: a:\preinstl**
- **6 After the preinstallation program finishes, turn off the power to the PC and remove** *EtherDisk* **diskette 1.** The next step is to install the NIC in the PC.

# <span id="page-18-1"></span>**Inserting the NIC**

The following instructions apply to installing the NIC in most PCs. If these instructions are not appropriate for your PC, refer to the documentation that accompanied your PC.

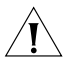

*CAUTION: Do NOT install the NIC in your PC until you have run the preinstallation program, as described in the previous section, "[Running the Preinstallation Program](#page-18-0)."*

*Before handling the NIC, touch the bare metal case of your PC to discharge static electricity from your body. While you are handling the NIC, wear a wrist strap grounded to the PC chassis.*

To install the NIC in your PC:

- **1 Make sure that you have run the preinstallation program, as described in the previous section.**
- **2 Remove all jewelry from your hands and wrists. Use only insulated or nonconducting tools.**
- **3 Make sure that the power to the PC is turned off and that the power cord is unplugged.**
- **4 Remove the cover from your PC.**
- <span id="page-19-0"></span>**5 Locate an empty, nonshared bus mastering PCI slot and remove the corresponding slot cover. Save the screw.**

Do not install the NIC in a *shared* PCI slot. Avoid any PCI slot next to an ISA slot. This is often a shared slot and does not support bus mastering.

If you do not know how to identify a PCI slot, check your PC documentation or ask your system administrator.

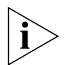

*If you are planning to install the Remote Wake-Up cable or a cable for the SOS or SMBus connector, choose an empty PCI slot that is close to the matching connector on the PC motherboard.*

**6 Carefully insert the NIC into the empty PCI slot (see [Figure 2](#page-20-0)). Press firmly to ensure that the NIC is fully seated in the slot.**

. . . . . . .

<span id="page-20-0"></span>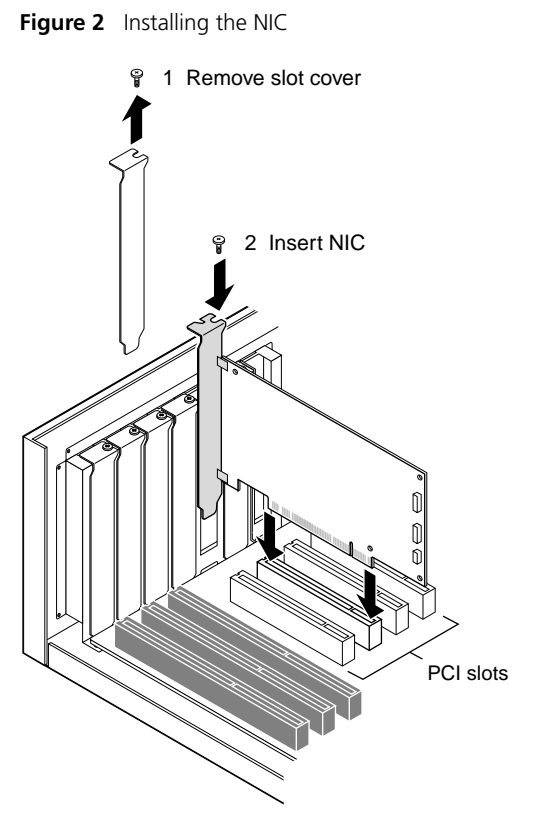

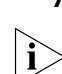

**7 Secure the NIC with the screw you removed in [step 5](#page-19-0).** 

*If you want to install the Remote Wake-Up cable, go to the next section, ["Connecting the Remote Wake-Up Cable"](#page-21-0) to continue the installation. If you want to connect a cable from the SOS or SMBus connector, see your PC documentation or contact your PC manufacturer for instructions.*

*If you do not want to connect a cable, continue with [step 8](#page-20-1).*

- <span id="page-20-1"></span>**8 Replace the PC cover and plug in the power cord.** Do not turn on the power to the PC.
- **9 Go to ["Connecting to the Network"](#page-23-1) later in this chapter.**

# <span id="page-21-1"></span><span id="page-21-0"></span>**Connecting the Remote Wake-Up Cable**

This section describes how to connect the Remote Wake-Up cable from the NIC to the PC motherboard.

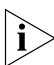

*Contact your PC manufacturer for the Remote Wake-Up cable.*

Connecting the Remote Wake-Up cable is optional. Connect this cable only if you want to use this feature and your PC has the following items:

- 3-pin Remote Wake-Up connector on the PC motherboard
- 5-volt standby power supply unit rated at a minimum of 375 milliamperes
- BIOS that supports Remote Wake-Up

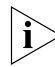

*If your PC is compliant with PCI 2.2, Remote Wake-Up is automatically enabled through the PCI bus. You do not need to connect the Remote Wake-Up cable.*

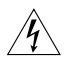

*WARNING: Make sure that the PC power cord is unplugged. Only properly trained and authorized personnel should perform service. Contact your PC manufacturer for information about safe service techniques.*

To connect the Remote Wake-Up cable:

- **1 Make sure that the NIC is properly installed in a PCI slot.**
- **2 Insert the Remote Wake-Up cable into the RWU connector on the NIC (see [Figure 3](#page-22-0)).**

Twist the cable twice before attaching the cable to the PC.

**3 Attach the other end of the cable to the connector on the PC motherboard (see [Figure 3](#page-22-0)).**

Refer to your PC documentation if you need help locating the connector.

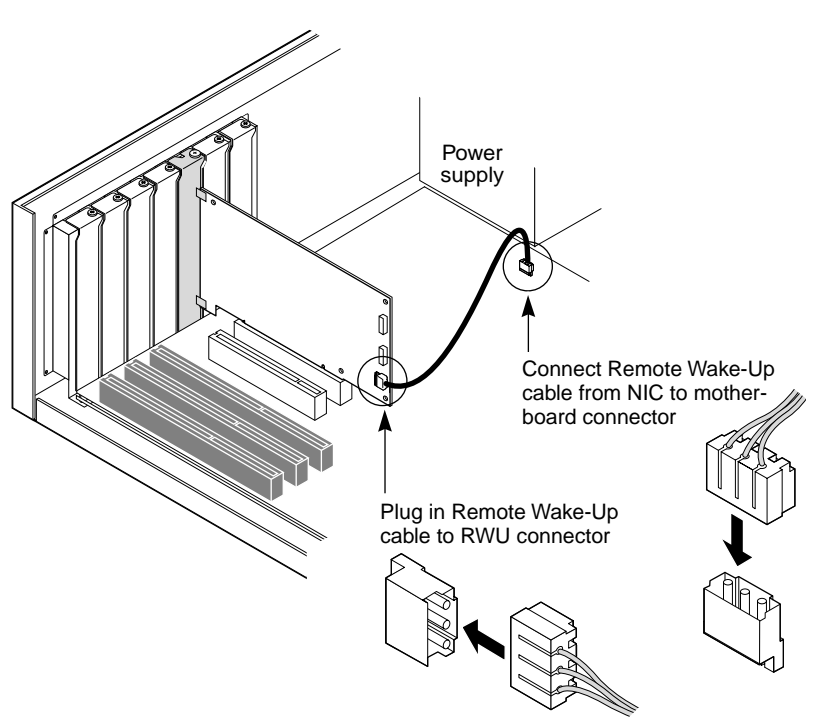

<span id="page-22-0"></span>**Figure 3** Connecting the Remote Wake-Up Cable

- **4 Replace the PC cover and plug in the power cord.** Do not turn on the power to the PC.
- **5 Go to the next section, ["Connecting SOS or SMBus](#page-23-0)  [Cables for Remote System Alerts"](#page-23-0) or go directly to the following section, "[Connecting to the Network](#page-23-1)."**

 $\ldots$ ...

# <span id="page-23-0"></span>**Connecting SOS or SMBus Cables for Remote System Alerts**

Connecting the SOS or SMBus cables is optional, and requires a matching connector on your PC motherboard. Connect one of these cables only if you want to use Remote System Alerts and if your PC supports this feature.

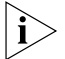

*Contact your PC manufacturer for these cables.*

To connect the SOS or SMBus cable for Remote System Alerts, confirm that your PC supports one of these cables and follow the instructions provided with the PC documentation.

## <span id="page-23-1"></span>**Connecting to the Network**

This section describes how to connect the 3C905C NIC RJ-45 port to an Ethernet or Fast Ethernet network.

The RJ-45 port provides a 10 Mbps or 100 Mbps connection automatically, depending on the speed of the connected hub or switch.

[Table 4](#page-23-2) shows the cable requirements and maximum network cable lengths for the 3C905C NIC.

| <b>Network</b><br><b>Environment</b> | <b>Cable Required</b>                          | <b>Maximum</b><br><b>Cable Length</b> |
|--------------------------------------|------------------------------------------------|---------------------------------------|
| 10 Mbps<br>$(10BASE-T)$              | Category 3, 4, or 5<br>unshielded twisted-pair | 100 m (328 ft)                        |
| 100 Mbps<br>$(100BASE-TX)$           | Category 5 unshielded<br>twisted-pair          | 100 m (328 ft)                        |

<span id="page-23-2"></span>**Table 4** Cable Specifications

To connect the 3C905C NIC to a 10 Mbps Ethernet or 100 Mbps Fast Ethernet network:

**1 Plug the RJ-45 connector on the twisted-pair network cable into the RJ-45 port on the NIC backplate (see [Figure 4](#page-24-0)).**

<span id="page-24-0"></span>**Figure 4** Connecting to the RJ-45 Port

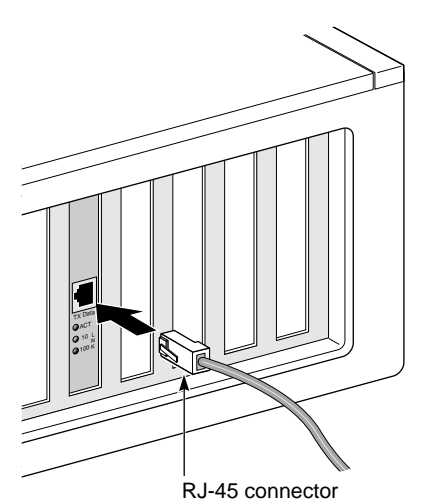

#### **2 Connect the other end of the network cable to an active network port.**

The next step is to install the NIC driver and software. Go to the appropriate chapter for your operating system.

# <span id="page-26-5"></span><span id="page-26-1"></span><span id="page-26-0"></span>**3 WINDOWS 95/98 AND WINDOWS NT DRIVER INSTALLATION**

This chapter describes how to install the NIC driver and software on a PC running Windows 95, Windows 98, Windows NT 4.0, or Windows NT 3.51.

To obtain the latest shipping version of a driver, contact your PC manufacturer.

#### <span id="page-26-2"></span>**Overview**

You install the NIC driver and software using the *EtherDisk* diskettes after you have run the preinstallation program and installed the NIC in your PC, as described in [Chapter 2.](#page-16-3)

The NIC driver can be used in both Microsoft and NetWare network environments.

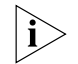

*Do not use the 3Com Intelligent Auto Install software to install the NIC driver under Windows 95, Windows 98, or Windows NT. The Intelligent Auto Install software is for Windows 3.x and DOS clients connecting to a NetWare server. See [Chapter 4](#page-38-4) for more information.*

# <span id="page-26-3"></span>**Installing the Driver**

To install the NIC driver and software, follow the steps in the section appropriate for your operating system.

#### <span id="page-26-4"></span>**Windows 95**

If you encounter problems during the installation, see the W95NDIS.TXT file located in the HELP directory on *EtherDisk* diskette 3 for troubleshooting tips.

Before installing the NIC driver and software:

- Make sure that you have run the preinstallation program, as described in [Chapter 2](#page-16-3).
- Make sure that the NIC is installed in the PC and that it is connected to the network.
- ورزوده
- Make sure that you have the Windows 95 installation files. These files may be on a CD or diskettes, or they may have been copied to your hard drive when Windows 95 was installed on your PC.

To install the NIC driver and software on a PC running Windows 95:

#### **1 Turn on the power to the PC.**

Windows 95 detects the NIC.

Depending on the version of Windows 95 that you have installed, the New Hardware Found dialog box appears or the Update Device Driver Wizard starts.

## **If the New Hardware Found dialog box appears:**

- **a** Select *Driver from disk provided by hardware manufacture*r, and then click *OK*.
- **b** Insert *EtherDisk* diskette 1 in drive A, make sure that A:\ appears in the entry box, and then click *OK*.
- **c** Go to [step 2](#page-27-0) when prompted for *EtherDisk* diskette 2.

# **If the Update Device Driver Wizard starts:**

- **a** Insert *EtherDisk* diskette 1 in drive A, and then click *Next*. Windows finds the driver and asks if you want to use this driver.
- **b** Click *Finish, and then click OK when prompted for EtherDisk diskette 1*.
- **c** Go to [step 2](#page-27-0) when prompted for *EtherDisk* diskette 2.

## <span id="page-27-0"></span>**2 Remove** *EtherDisk* **diskette 1 from drive A, insert**  *EtherDisk* **diskette 2, and then click** *OK***.**

Files are copied.

- If this is the first time that networking is being installed on your PC, the Identification tab of the Network screen appears. Go to [step 3](#page-28-0).
- If networking has already been installed, you are prompted for the Windows 95 CD. Go to [step 4.](#page-28-1)

#### <span id="page-28-0"></span>**3 In the specified fields of the Identification tab screen, enter the following information, and then click** *OK***:**

- Computer Name Identifies the PC on the network for other users. This entry must be a unique name of 15 characters or fewer, containing no spaces.
- Workgroup Identifies the group (for example, your department name) to which your PC belongs. If you belong to a peer-to-peer network, this entry must be exactly the same for all the PCs in your network.
- Computer Description Displays additional details to other users on the network about this PC. For example, you could specify that the PC has a printer attached. Filling in this field is optional.

# <span id="page-28-1"></span>**4 Insert the Windows 95 CD or diskette, and then click** *OK***.**

If you do not have the Windows 95 CD or diskette, but the Windows 95 installation files are on your hard drive, click *OK. Enter the directory in the Copy Files From entry box (usually C:\WINDOWS\OPTIONS\CABS)*, and then click *OK*. Files are copied. You are prompted for *EtherDisk* diskette 2.

# **5 Make sure that** *EtherDisk* **diskette 2 is in drive A, and then click** *OK***.**

Files are copied. You are prompted to restart the PC.

## **6 Remove** *EtherDisk* **diskette 2 from drive A, and then click** *Yes* **to restart the PC.**

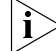

*You must restart the PC to complete the installation.*

The installation is complete. Go to ["Verifying Successful](#page-34-0)  [Installation"](#page-34-0) later in this chapter to confirm that the NIC is properly installed.

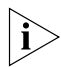

*After Windows restarts, double-click the Network icon in the Windows Control Panel and make sure that the configuration settings are properly set for your network environment. Contact your system administrator for assistance.*

#### <span id="page-29-0"></span>**Windows 98**

If you encounter problems during the installation, see the WIN98.TXT file located in the HELP directory on *EtherDisk* diskette 3 for troubleshooting tips.

Before installing the NIC driver and software:

- Make sure that you have run the preinstallation program, as described in Chapter 2.
- Make sure that the NIC is installed in the PC and that it is connected to the network.
- Make sure that you have the Windows 98 installation files. These files may be on a CD or diskettes, or they may have been copied to your hard drive when Windows 98 was installed on your PC.

To install the NIC driver and software on a PC running Windows 98:

#### **1 Turn on the power to the PC.**

Windows 98 detects the NIC. The Add New Hardware Wizard [\(Figure 5](#page-29-1)) starts.

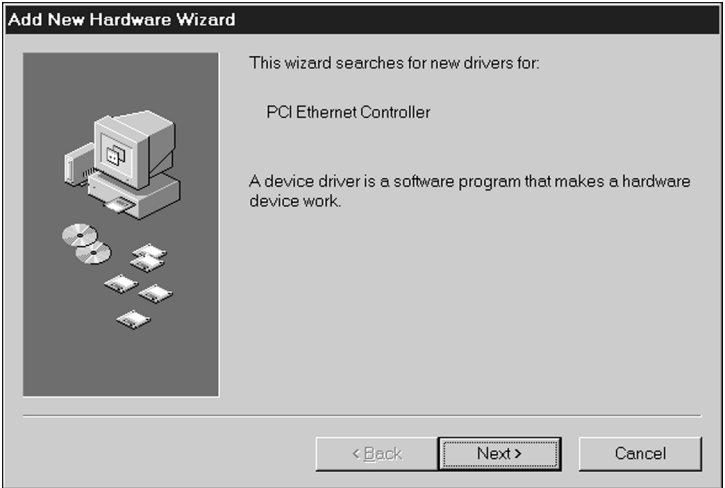

<span id="page-29-1"></span>**Figure 5** Add New Hardware Wizard

**2 Insert** *EtherDisk* **diskette 1 in drive A, and then click** *Next***.**

 $\mathbf{v}_{\mathbf{a}}$ 

- **3 Select** *Search for the best driver for your device (Recommended)***, and then click** *Next***.**
- **4 Select** *Floppy disk drives***, and then click** *Next***.** Windows finds the driver file for the device.
- **5 Click** *Next***.**

Files are copied.

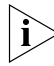

*If the Insert Disk dialog box appears, prompting you to insert EtherDisk diskette 1, click OK.*

You are prompted for *EtherDisk* diskette 2.

**6 Remove** *EtherDisk* **diskette 1 from drive A, insert**  *EtherDisk* **diskette 2, and then click** *OK***.**

Files are copied. You are prompted for the Windows 98 CD.

# **7 Insert the Windows 98 CD or diskette, and then click** *OK***.**

If you do not have the Windows 98 CD or diskette, but the Windows 98 installation files are on your hard drive, click *OK. Enter the directory in the Copy Files From entry box (usually C:\WINDOWS\OPTIONS\CABS)*, and then click *OK*. Files are copied. You are prompted for *EtherDisk* diskette 2.

# **8 Make sure that** *EtherDisk* **diskette 2 is in drive A, and then click** *OK***.**

Files are copied.

**9 Click** *Finish***.**

You are prompted to restart the PC.

# **10 Remove** *EtherDisk* **diskette 2 from drive A, and then click** *Yes* **to restart the PC.**

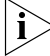

*You must restart the PC to complete the installation.*

The installation is complete. Go to ["Verifying Successful](#page-34-0)  [Installation"](#page-34-0) later in this chapter to confirm that the NIC is properly installed.

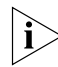

*After Windows restarts, double-click the Network icon in the Windows Control Panel and make sure that the configuration settings are properly set for your network environment. Contact your system administrator for assistance.*

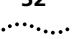

#### <span id="page-31-0"></span>**Windows NT 4.0**

If you encounter problems during the installation, see the WINNT.TXT file located in the HELP directory on *EtherDisk* diskette 3 for troubleshooting tips.

Before installing the NIC driver and software:

- Make sure that you have run the preinstallation program, as described in [Chapter 2](#page-16-3).
- Make sure that the NIC is installed in the PC and that it is connected to the network.

To install the NIC driver and software on a PC running Windows NT 4.0<sup>.</sup>

- **1 Turn on the power to the PC.**
- **2 Double-click the My Computer icon, then the Control Panel icon, and then the Network icon.**

The Network window appears.

## **3 Click the Adapters tab***.*

If networking has not been installed on your PC before, Windows NT asks you if you want to install networking. Click *Yes*. See the WINNT.TXT file located on *EtherDisk* diskette 3 or your Windows NT documentation for instructions.

**4 Click** *Add***.**

The Select Network Adapter dialog box appears.

**5 Click** *Have Disk***.**

The Insert Disk dialog box appears.

**6 Insert** *EtherDisk* **diskette 1 in drive A. Make sure that A:\ appears in the entry box, and then click** *OK***.**

The OEM Option dialog box appears.

**7 Make sure that the** *3Com EtherLink NIC* **is selected, and then click** *OK***.**

Files are copied. You are prompted for *EtherDisk* diskette 2.

#### **8 Remove** *EtherDisk* **diskette 1 from drive A, insert**  *EtherDisk* **diskette 2, and then click** *OK***.**

Files are copied. The Adapters tab of the Network screen appears. The name of the installed NIC appears in the list of network adapters.

#### **9 Click** *Close***.**

- If the Microsoft TCP/IP Properties screen appears, enter the requested information for your network environment. Refer to your system administrator or the Windows NT documentation for assistance.
- If the Microsoft TCP/IP Properties screen does not appear, the installation is complete.

#### **10 Remove** *EtherDisk* **diskette 2 from drive A, and then restart the PC.**

The installation is complete. Go to ["Verifying Successful](#page-34-0)  [Installation"](#page-34-0) later in this chapter to confirm that the NIC is properly installed.

## <span id="page-32-0"></span>**Windows NT 3.51**

If you encounter problems during the installation, see the WINNT.TXT file located in the HELP directory on *EtherDisk* diskette 3 for troubleshooting tips.

Before installing the NIC driver and software:

- Make sure that you have run the preinstallation program, as described in [Chapter 2](#page-16-3).
- Make sure that the NIC is installed in the PC and that it is connected to the network.

To install the NIC driver and software on a PC running Windows NT 3.51:

- **1 Turn on the power to the PC.**
- **2 In the Main window of the Program Manager, double-click the Control Panel icon and then the Network icon.**

The Network Settings window ([Figure 6](#page-33-0)) appears.

<span id="page-33-0"></span>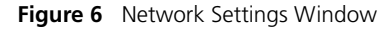

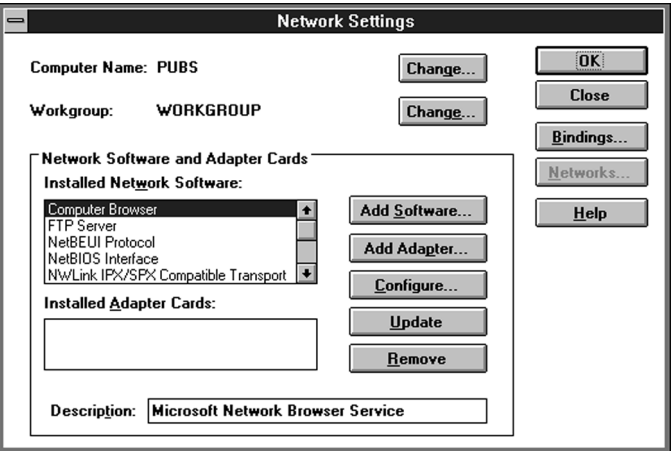

#### **3 Click** *Add Adapter.*

The Add Network Adapter window appears.

**4 Open the Network Adapter Card list box, and scroll down and select** *<Other> Requires disk from manufacturer***.** 

#### **5 Click** *Continue***.**

The Insert Disk dialog box appears.

**6 Insert** *EtherDisk* **diskette 1 in drive A. Make sure that A:\ appears in the entry box, and then click** *OK***.**

The Select OEM Option window appears.

**7 Make sure that the** *name of the NIC* **is selected, and then click** *OK***.**

Files are copied. You are prompted for *EtherDisk* diskette 2.

**8 Remove** *EtherDisk* **diskette 1 from drive A, insert**  *EtherDisk* **diskette 2, and then click** *OK***.**

Files are copied. The Network Settings window appears. The name of the installed NIC appears in the list of installed adapter cards.

# **9 Click** *OK***.**

- If the TCP/IP Configuration screen appears, enter the requested information for your network environment. Refer to your system administrator or the Windows NT documentation for assistance.
- If the TCP/IP Configuration screen does not appear, the installation is complete.

#### **10 Remove** *EtherDisk* **diskette 2 from drive A, and then restart the PC.**

The installation is complete. Go to the next section, ["Verifying Successful Installation](#page-34-0)," to confirm that the NIC is properly installed.

# <span id="page-34-0"></span>**Verifying Successful Installation**

This section describes how to verify that the NIC and its software are properly installed on your PC.

# <span id="page-34-1"></span>**Windows 95 and Windows 98**

To verify successful NIC installation on a PC running Windows 95 or Windows 98:

- **1 Open the Windows** *Start* **menu, select** *Settings***, and then select** *Control Panel***.**
- **2 Double-click the System icon, and then select the Device Manager tab.**
- **3 Double-click** *Network adapters* **and make sure that the name of the 3Com EtherLink NIC appears.**

If a red X or a yellow exclamation point (!) appears next to the name of the NIC, the installation was not successful. See ["Troubleshooting the Installation"](#page-52-4) and ["Frequently](#page-65-1)  [Asked Questions"](#page-65-1) in [Chapter 6](#page-52-3) for troubleshooting help.

## <span id="page-34-2"></span>**Windows NT 4.0**

To verify successful NIC installation on a PC running Windows NT 4 0:

- **1 Double-click the My Computer icon, then the Control Panel icon, and then the Network icon.**
- **2 Select the Adapters tab.**

**3 Make sure that the name of the NIC appears in the list of network adapters.**

If the name of the NIC does not appear in the list of network adapters, the installation was not successful. See [Chapter 6](#page-52-3) for troubleshooting help.

# <span id="page-35-3"></span><span id="page-35-0"></span>**Windows NT 3.51**

To verify successful NIC installation on a PC running Windows NT 3.51:

- **1 Double-click the File Manager icon.**
- **2 From the** *Disk* **menu, select** *Connect Network Drive***.**

The presence of network server names confirms successful installation.

If you cannot connect a network drive, the installation was not successful. See [Chapter 6](#page-52-3) for troubleshooting help.

# <span id="page-35-1"></span>**Installing Multiple NICs**

This section describes how to install multiple 3C905C NICs in a Windows 95, Windows 98, or Windows NT 4.0 PC.

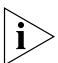

*You must use these procedures to install multiple NICs. Failure to follow these procedures may lead to problems requiring you to reinstall your operating system.*

# <span id="page-35-2"></span>**Windows 95 and Windows 98**

To install multiple 3C905C NICs in a PC running Windows 95 or Windows 98, install and configure each NIC individually, following these steps:

- **1 Run the preinstallation program before installing the NICs in the PC, as described in [Chapter 2.](#page-16-3)**
- **2 Install the first NIC in your PC and connect it to the network, as described in [Chapter 2.](#page-16-3)**

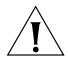

*CAUTION: Do not physically install the second NIC in your PC until you complete the NIC driver installation for the first NIC, following the steps below.*

**3 Turn on the power to the PC and start Windows.**
#### **4 When Windows detects the NIC and prompts you for a diskette, insert** *EtherDisk* **diskette 1 in drive A, and then click** *OK***.**

**5 Follow the prompts on the screen to install the NIC driver and software.**

See the ["Windows 95"](#page-26-0) or ["Windows 98"](#page-29-0) section earlier in this chapter for instructions.

- **6 After the NIC driver and software are installed, restart the PC.**
- **7 After the PC restarts, exit Windows and turn the power off to the PC. Make sure that the PC is unplugged.**
- **8 Install the second NIC in your PC and connect it to the network.**
- **9 Plug in the PC power cord, turn on the power to the PC, and then start Windows.**

Windows detects the second NIC. The second NIC uses the same driver and software as the first NIC.

When Windows starts, the second NIC appears under *Network adapters* in the Device Manager.

# **10 Repeat the process for each additional NIC to be installed.**

# **Windows NT 4.0**

To install multiple 3C905C NICs in a PC running Windows NT 4.0:

- **1 Install the NICs in your PC and connect each to the network.**
- **2 Turn on the power to the PC and start Windows NT.**
- **3 Double-click the My Computer icon, then the Control Panel icon, and then the Network icon.**

The Network screen appears.

- **4 Select the Adapters tab.**
- **5 Click** *Add***.**

The Select Network Adapter screen appears.

# **6 Click** *Have Disk***.**

 $\cdots$ 

# **7 Insert** *EtherDisk* **diskette 1 in drive A, make sure that A:\ appears in the entry box, and then click** *OK***.**

The Select OEM Option screen appears with the name of one of the NICs selected. Only one NIC appears on this screen.

# **8 Click** *OK***.**

Files are copied.

# **9 Insert** *EtherDisk* **diskette 2 when prompted.**

Files are copied. The Network screen appears with the name of the first installed NIC.

# **10 Close the Network screen.**

If you are prompted for network information, enter the requested information.

# **11 Restart the PC.**

# **12 When Windows NT starts, repeat steps 3 through 11 for each NIC that is installed in the PC.**

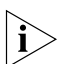

*You will not be prompted for* EtherDisk *diskette 2 when you install the driver and software for the second NIC.*

# **4 NETWARE CLIENT AND SERVER DRIVER INSTALLATION**

This chapter describes how to install the Novell NetWare client driver for DOS, Windows 3.1, or Windows for Workgroups and the NetWare server driver.

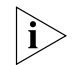

*To install the network drivers for Windows 3.1x, Windows for Workgroups, or DOS in a non-NetWare environment, see the appropriate text files in the HELP directory on EtherDisk diskette 3.*

To obtain the latest shipping version of a driver, contact your PC manufacturer.

# **Installing the NetWare Client Driver**

The NetWare client driver enables PCs running DOS, Windows 3.x, or Windows for Workgroups to access resources on a NetWare 3.1x or 4.x network.

Use the 3Com Intelligent Auto Install software to install the client software and drivers for Novell NetWare 3.1x or 4.x.

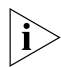

*Do not use the Intelligent Auto Install software if you are running Windows 95, Windows 98, or Windows NT. See [Chapter 3](#page-26-1) for procedures to install network drivers under these operating systems.*

# **About 3Com Intelligent Auto Install Software**

Intelligent Auto Install software automatically configures your NIC and PC for use as a NetWare client.

The Intelligent Auto Install software creates a new AUTOEXEC.BAT file and saves the old file as AUTOEXEC.3CM. It also creates a new CONFIG.SYS file and saves the old file as CONFIG.3CM.

# **Intelligent Auto Install Requirements**

To use the Intelligent Auto Install program:

- Make sure that your PC has only one 3C905C NIC installed.
- Make sure that you are using NetWare 3.x or 4.x as your network operating system.
- Make sure that your PC has at least 1 MB of available hard drive space.

If you have more than one 3C905C NIC installed, follow the NetWare installation instructions in the 3Com NIC Configuration and Diagnostic program for DOS. (See the DOSDIAG.TXT file located in the HELP directory on *EtherDisk* diskette 3 for instructions on using this program.)

# **Running the Intelligent Auto Install Program**

To run the Intelligent Auto Install software to install the client software and drivers for a NetWare network:

- **1 Install the NIC and connect it to the network, as described in Chapter 2.**
- **2 Reboot to DOS.**
- **3 Insert** *EtherDisk* **diskette 3 in drive A.**
- **4 At the DOS prompt, enter:**

**a:install** 

The *EtherDisk* diskette main menu appears.

- **5 Select** *Auto Install and Config for NetWare* **and press Enter.**
- **6 Select** *DOS***,** *Windows 3.1x***, or** *Windows for Workgroups 3.11,* **and follow the instructions.**
- **7 When the installation process is finished, remove**  *EtherDisk* **diskette 3 and reboot the PC.**

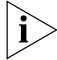

*If you are running Windows 3.1x, after you connect to the NetWare server, run the WSINSTALL program for full Windows support. Contact your system administrator for the location of this NetWare utility.*

# **Installing the NetWare Server Driver**

This section describes how to install the NetWare driver on a Novell server running NetWare 3.12, 4.10, or 4.11.

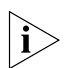

*The 3C905C NIC does not support NetWare 3.11 or 4.0x servers.*

The \NWSERVER directory on *EtherDisk* diskette 3 contains the network driver file (3C90X.LAN) to be used for servers running NetWare 3.12, 4.10, and 4.11.

Additional files (NetWare Loadable Modules [NLMs]) are required for servers running NetWare 4.10 or 4.11. NLM files are on *EtherDisk* diskette 3 in the /NWSERVER directory, or they can be obtained from Novell.

#### **Obtaining NetWare Loadable Modules**

You can obtain current NLMs for the NetWare servers listed in [Table 5](#page-40-0) from the Novell World Wide Web site:

<span id="page-40-0"></span>**http://www.support.novell.com Table 5** NetWare NLMs

| <b>NetWare Server</b> | <b>NLM Name</b> |
|-----------------------|-----------------|
| NetWare 3 12          | ETHERTSM.NLM    |
|                       | NBI31X NI M     |
|                       | MSM31X NI M     |
| NetWare 4.10, 4.11    | ETHERTSM.NLM    |
|                       | NBI NI M        |
|                       | MSM NI M        |

#### **NetWare 3.12**

To install the driver in a NetWare 3.12 server:

- **1 Obtain the MSM31X.NLM, ETHERTSM.NLM, and NBI31X.NLM files from Novell and copy them to the directory on your hard drive where other NLM files are located.**
- **2 Copy the LAN driver file (3C90X.LAN) from**  *EtherDisk* **diskette 3 to the same directory.**

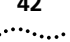

- **3 Add the following two lines to the AUTOEXEC.NCF file: load C:\NWSERVER\3C90X.LAN slot=<slot> NAME=<name> FRAME=<frametype> bind ipx to <name> net=<number>**
- **4 Save and exit the file, and then reboot the server.**

#### **NetWare 4.10 and 4.11**

To install the driver in a NetWare 4.10 or 4.11 server:

- **1 Install the NetWare server software.**  The *NIC Selection* menu appears.
- **2 Press Enter to display a list of NIC drivers.**
- **3 Press Insert to install an unlisted driver.**
- **4 Insert** *EtherDisk* **diskette 3 in your PC, and then press Enter.**
- **5 Press Enter after the driver is loaded.**
- **6 Save parameters and continue the installation.**

# **Multiple NICs**

To support more than one NIC in a NetWare server, change the AUTOEXEC.NCF file to the following format:

**load C:\NWSERVER\3C90X.LAN slot=<slot1> NAME=<name1> FRAME=<frametype1> bind ipx to <name1> net=<net1> load C:\NWSERVER\3C90X.LAN slot=<slot2> NAME=<name2> FRAME=<frametype2> bind ipx to <name2> net=<net2>**

The values <slot1> and <slot2> are the numbers of the PCI slots in which the NICs are physically installed. To view the numbers of these PCI slots, use the 3Com Configuration and Diagnostic program for DOS. See the next section, ["Verifying the PCI Slot Number,](#page-42-0)" for instructions.

The values <name1> and <name2> are unique names assigned to each NIC by your system administrator. The values <name1> and <name 2> must be different.

The frame parameters <frametype1> and <frametype2> can be one of the following:

- Ethernet 802.2
- Ethernet 802.3
- Ethernet II
- Ethernet\_SNAP

Make sure that the frametype for the server and the workstation is the same. For example, if the server uses Ethernet 802.2, the workstation must also use Ethernet\_802.2.

The values <net1> and <net2> are unique numbers assigned by the system administrator to each NIC. Make sure that <net1> and <net2> are different numbers.

See the appropriate Novell NetWare manuals for further information.

# <span id="page-42-0"></span>**Verifying the PCI Slot Number**

To verify the PCI slot number in which a NIC is installed:

- **1 Reboot to a DOS prompt.**
- **2 Insert** *EtherDisk* **diskette 3 in drive A.**
- **3 Change to the A:\> prompt, and enter: 3c90xcfg.exe**

The Selected NIC screen ([Figure 7](#page-43-0)) of the 3Com Configuration and Diagnostic Program for DOS appears.

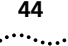

#### <span id="page-43-0"></span>**Figure 7** Selected NIC Screen

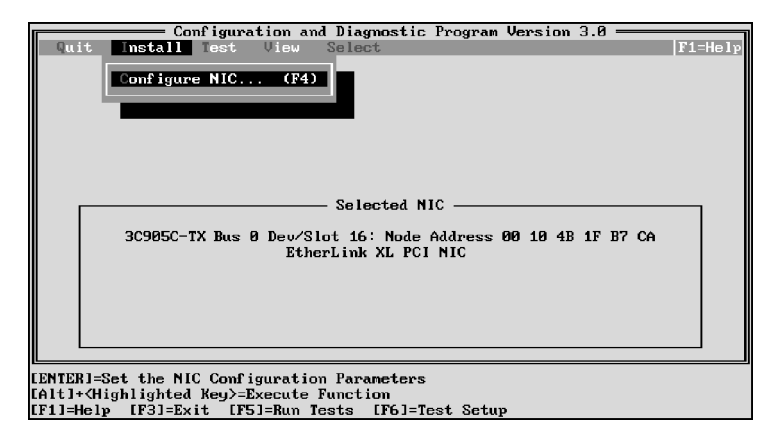

The slot number appears in the Selected NIC panel.

This slot value must match the slot value entered in the load line of the AUTOEXEC.NCF file.

<span id="page-44-1"></span>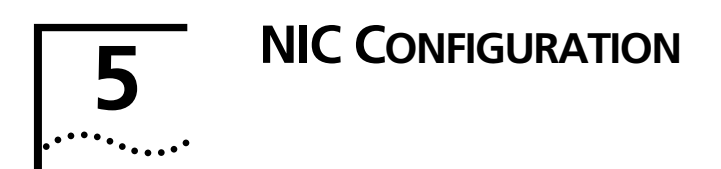

This chapter describes how to configure the 3C905C NIC.

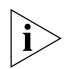

*Before you change the NIC configuration settings, contact your system administrator.* 

# **Configuration Methods**

The 3C905C NIC can be configured using any of the methods listed in [Table 6](#page-44-0).

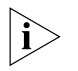

*This chapter describes how to configure the NIC using the 3Com NIC Diagnostics program for Windows. For instructions on using the other two methods in [Table 6,](#page-44-0) see the file or appendix mentioned in the table.*

<span id="page-44-0"></span>**Table 6** NIC Configuration Methods

| Method                                                   | <b>Description</b>                                                                                                | Requirement(s)                                  |
|----------------------------------------------------------|----------------------------------------------------------------------------------------------------|-------------------------------------------------|
| 3Com NIC<br>Diagnostics program<br>for Windows           | Configure the NIC locally using<br>the 3Com NIC Diagnostics program<br>for Windows:                               | Windows 98,<br>Windows 95, or<br>Windows NT 4 0 |
|                                                          | <b>1</b> Open the Windows Start menu.                                                                             |                                                 |
|                                                          | <b>2</b> Select Programs, and then<br>3Com NIC Utilities.                                                         |                                                 |
|                                                          | <b>3</b> Click 3Com NIC Doctor.                                                                                   |                                                 |
| 3Com Configuration<br>and Diagnostics<br>program for DOS | Configure the NIC locally using<br>the 3Com Configuration and<br>Diagnostics program for DOS:                     | DOS,<br>Windows NT 3.51,<br>Windows 3.x, or     |
|                                                          | <b>1</b> Reboot the PC using a<br>DOS diskette.                                                                   | Windows for<br>Workgroups                       |
|                                                          | <b>2</b> Insert EtherDisk diskette 3 in<br>drive A.                                                               |                                                 |
|                                                          | <b>3</b> Enter at the DOS prompt:                                                                                 |                                                 |
|                                                          | $a:\3c90xcfg.exe$                                                                                                 |                                                 |
|                                                          | See the DOSDIAG.TXT file located in<br>the HELP directory on <i>EtherDisk</i><br>diskette 3 for more information. |                                                 |

 $\ddots$ ...

| Method          | <b>Description</b>                                               | Requirement(s)                                                  |
|-----------------|------------------------------------------------------------------|-----------------------------------------------------------------|
| DMI 2.0 or 2.0s | Configure the NIC remotely using<br>the 3Com DMI Agent software. | 3Com DMI Agent and<br>a DMI-compatible<br>browser or a network  |
| information.    | See Appendix C for more                                          | management<br>application that<br>supports DMI 2.0<br>or $2.0s$ |

**Table 6** NIC Configuration Methods (continued)

# **Default NIC Settings**

[Table 7](#page-45-0) lists the configuration settings for the 3C905C NIC. The default setting is in bold in the Settings column.

<span id="page-45-0"></span>**Table 7** NIC Configuration Settings

| <b>Option</b>                  | <b>Description</b>                                                                                                    | <b>Settings</b>                             |
|--------------------------------|----------------------------------------------------------------------------------------------------|---------------------------------------------|
| Network Driver<br>Optimization | Specifies how to optimize the network driver for<br>your network by allowing trade-offs between<br>network performance and CPU utilization.                                                                                     | • Normal<br>Minimized<br>CPU                |
|                                | Normal balances CPU utilization and network<br>performance.                                                                                                    | Utilization<br>• Maximized                  |
|                                | • Minimized CPU Utilization saves CPU<br>resources for other tasks.                                                                                                    | <b>Network</b><br>Performance               |
|                                | • Maximized Network Performance is<br>appropriate if no other applications are<br>making major demands on CPU resources.                                                                                                    |                                             |
| Duplex                         | Specifies the duplex mode, which determines<br>if the NIC transmits data across the network in<br>both directions simultaneously (full-duplex) or<br>in one direction at a time (half-duplex).                                  | Auto Select<br>■ Full-Duplex<br>Half-Duplex |
|                                | Auto Select allows the NIC to automatically<br>connect at the duplex mode of the connected<br>hub or switch. When you select this setting,<br>the Media Type is automatically set to<br>Auto Select.                            |                                             |
|                                | Full-Duplex manually sets the NIC to operate<br>in full-duplex mode. To use this setting,<br>the switch that you are connected to must<br>support full-duplex. You must also manually<br>set the NIC <i>Media Type</i> setting. |                                             |
|                                | Half-Duplex manually sets the NIC to operate<br>in half-duplex mode. You must also manually<br>set the NIC Media Type setting.                                                                                                  |                                             |

| Option           | <b>Description</b>                                                                                            | <b>Settings</b>                     |
|------------------|----------------------------------------------------------------------------------------------------|-------------------------------------|
| <b>Boot PROM</b> | Enables or disables the NICs boot ROM (if a boot                                                              | $\blacksquare$ Enabled              |
|                  | ROM is installed on the NIC).                                                                                 | • Disabled                          |
| Media Type       | Determines the type of media your network is using.                                                           | Auto Select                         |
|                  | Auto Select allows the NIC to automatically<br>select the Media Type for you.                                 | $\blacksquare$ 10BASE-T<br>(10Mb/s) |
|                  | ■ If you set the NIC Duplex setting to<br>Auto Select, the Media Type is automatically<br>set to Auto Select. | 100BASE-TX<br>(100Mb/s)             |
|                  | <b>If you manually set the NIC Duplex setting, you</b><br>must manually set the <i>Media Type</i> setting.    |                                     |

**Table 7** NIC Configuration Settings (continued)

# **Changing General NIC Configuration Settings**

To change the NIC general configuration settings, such as network driver optimization, duplex mode, and media type:

- **1 Make sure that the NIC is installed and is connected to the network and that the driver is installed.**
- **2 Start the 3Com NIC Diagnostic program.**
	- **a** Open the Windows *Start* menu.
	- **b** Select *Programs*, and then select *3Com NIC Utilities.*
	- **c** Click *3Com NIC Doctor.*

The 3Com NIC Diagnostic General screen [\(Figure 8](#page-47-0)) appears.

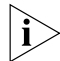

*Click* Help *to obtain general information about the function of a screen. To obtain specific information about any topic on a screen, click the question mark (?) in the upper right corner of the screen, move it over a topic, and click once.*

**3 If your PC has more than one NIC installed, open the Network Interface Card (NIC) list box and select the NIC to be configured.**

 $\ddotsc$ 

<span id="page-47-0"></span>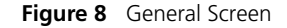

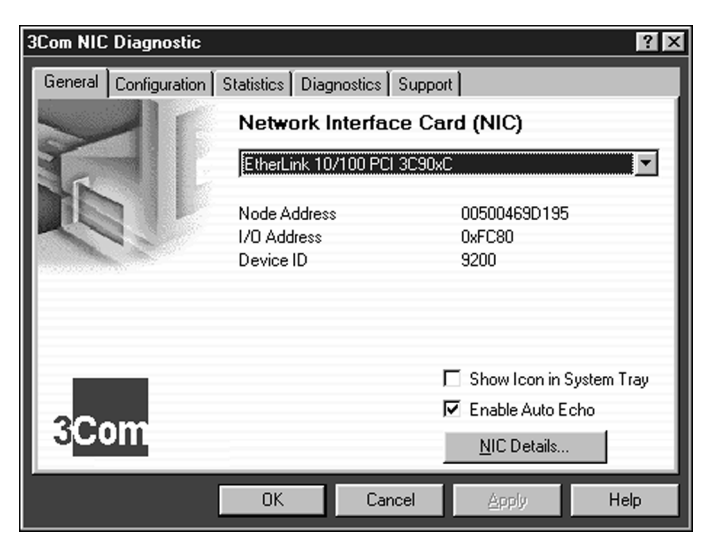

# **4 Click the Configuration tab.**

The Configuration screen ([Figure 9\)](#page-47-1) appears.

<span id="page-47-1"></span>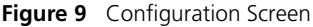

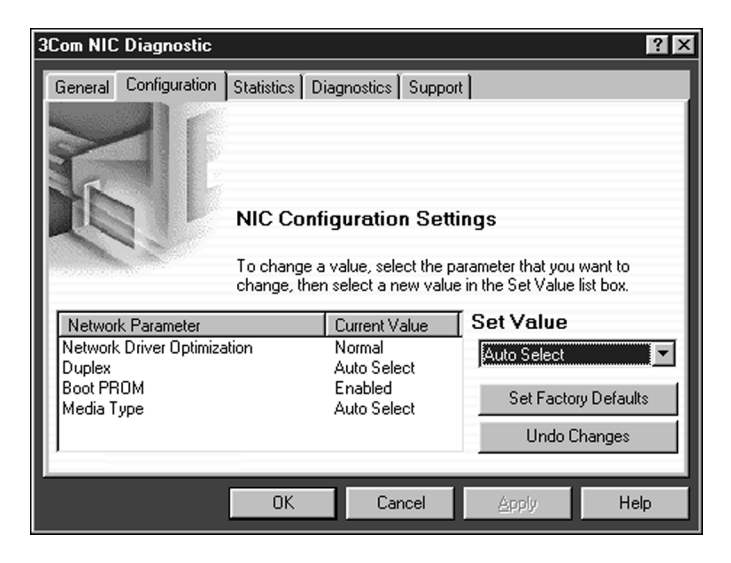

# **5 Under Network Parameter, select the setting to be changed.**

For a description of each setting, see [Table 6](#page-44-0) in the previous section or click the question mark (?) in the upper right corner of the screen, move it over a setting, and click once.

# <span id="page-48-1"></span>**6 Open the Set Value list box and select a new value from the list of available options.**

Repeat the process to change any other configuration setting.

- To undo changes and return the settings to their previous values, click *Undo Changes*.
- To return the settings to the factory default settings (as described in [Table 6\)](#page-44-0), click *Set Factory Defaults*.
- **7 Click** *OK* **to save the changes and exit the program.**

# **Configuring the Managed PC Boot Agent (MBA)**

This section explains how to configure the 3C905C-TX-M NIC Managed PC Boot Agent (MBA) boot ROM to boot from the network.

The information also applies to the MBA boot ROM that can be purchased separately and installed on the 3C905C-TX NIC.

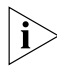

*For detailed information on using, configuring, and troubleshooting the MBA boot ROM, see the Managed PC Boot Agent User Guide, located on the MBA Utility diskette.*

# <span id="page-48-0"></span>**Enabling or Disabling the Boot ROM Setting**

The default NIC boot ROM setting is *Enabled*. This setting must be enabled to boot from the network.

To enable or disable the NIC boot ROM setting:

- **1 Make sure that the NIC is installed and is connected to the network and that the NIC driver is installed.**
- **2 Start the 3Com NIC Diagnostics program.**
	- **a** Open the Windows *Start* menu.
	- **b** Select *Programs*, and then select *3Com NIC Utilities.*
	- **c** Click *3Com NIC Doctor.*

The 3Com NIC Diagnostics General screen appears.

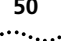

**3 Click the Configuration tab.** 

The Configuration screen appears.

- **4 Under Network Parameter, select** *Boot PROM***.**
- **5 Open the Set Value list box and select** *Enabled* **to enable the boot ROM or** *Disabled* **to disable the boot ROM.**
	- To undo the change and return the setting to its previous value, click *Undo Changes*.
	- To return the setting to the factory default setting (as described in [Table 6\)](#page-44-0), click *Set Factory Defaults*.

# **6 Click** *OK* **to save the setting and exit the program.**

# **Booting From the Network**

The boot process for the MBA boot ROM varies depending on the type of PC you have (BBS BIOS-compatible or non-BBS BIOS-compatible).

If your PC was purchased recently, it may be BBS (BIOS Boot Specification) BIOS-compatible. The BBS determines how the system BIOS identifies boot devices in a PC (such as a CD-ROM drive, a hard drive, or a floppy drive), allows the user to select the boot order of these devices, and then sequentially attempts to boot from each device in the specified order.

Refer to your PC documentation if you do not know which type of PC you have.

#### **BBS BIOS-Compatible PCs**

To enable a BBS BIOS-compatible PC to boot from the network using the MBA boot ROM:

**1 Make sure that the NIC boot ROM setting is** *Enabled.*

See the previous section, ["Enabling or Disabling the Boot](#page-48-0)  [ROM Setting,](#page-48-0)" for instructions.

**2 Set the MBA manually as the first boot device in the PC BIOS.**

Refer to your PC documentation for instructions on accessing and configuring the PC BIOS.

# **3 Reboot the PC.**

The MBA attempts to boot from the network using the default protocol TCP/IP DHCP.

To change the default protocol or any other MBA configurations, press Ctrl+Alt+B when the following message appears:

Initializing MBA. Press Ctrl+Alt+B to configure...

If the network boot fails, the following message appears:

Network boot aborted, press any key to continue

The BIOS continues to the next device in the boot order (for example, the local hard drive).

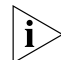

*To cancel the network boot, press Esc anytime during the network boot process.*

# **Non-BBS BIOS-Compatible PCs**

To enable a non-BBS BIOS-compatible PC to boot from the network using the MBA boot ROM:

**1 Make sure that the NIC boot ROM setting is** *Enabled.* See "[Enabling or Disabling the Boot ROM Setting"](#page-48-0) earlier in this chapter for instructions.

# **2 Change the MBA default boot setting from** *Local* **to** *Network***.**

To change the default boot setting or any other MBA configurations, use the MBACFG utility located on the MBA utility diskette or press Ctrl+Alt+B when the following message appears:

Initializing MBA. Press Ctrl+Alt+B to configure...

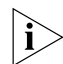

*For more information on using, configuring, and troubleshooting the MBA boot ROM, see the Managed PC Boot Agent User Guide, located on the MBA Utility diskette.*

# **6 TROUBLESHOOTING AND DIAGNOSTICS**

This chapter explains how to solve problems that may occur when you install and use the 3C905C NIC. It also explains how to run NIC diagnostic tests, view network statistics, interpret the LEDs, and remove the NIC software.

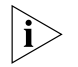

*To access a database of technical information that can help you diagnose and solve NIC installation, configuration, and upgrade problems, go to:*

**http://knowledgebase.3com.com**

# **Troubleshooting the Installation**

If you experience problems installing the NIC, or if the installation failed as described in ["Verifying Successful](#page-34-0)  [Installation"](#page-34-0) in [Chapter 3](#page-26-1), use the troubleshooting tips in [Table 8](#page-52-0) to help resolve the problem.

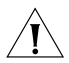

*CAUTION: Before inserting or removing the NIC from the PC, turn the PC power off and unplug the power cord.*

<span id="page-52-0"></span>**Table 8** Installation Troubleshooting Tips

| Tip                                | <b>Description</b>                                                                                                    |
|------------------------------------|----------------------------------------------------------------------------------------------------|
| Check the NIC<br>installation      | $\blacksquare$ Make sure that you have run the preinstallation program, as<br>described in Chapter 2. This program must be run before<br>installing the NIC in the PC.                                               |
|                                    | ■ Make sure that the NIC is installed correctly in a PCI slot.<br>Check for specific hardware problems, such as broken traces<br>or loose or broken solder connections.                                              |
| Check the<br>network<br>connection | Inspect all cables and connections. Make sure that the<br>cable complies with its proper length and specifications.<br>as described in Chapter 2 or Appendix A.                                                      |
| Check your<br>PC BIOS              | Make sure that you are running the latest BIOS for your<br>PC. If your BIOS has not been upgraded in the previous<br>12 months, contact your PC manufacturer to obtain the<br>current version of your BIOS software. |
| (continued)                        |                                                                                                    |

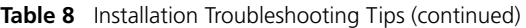

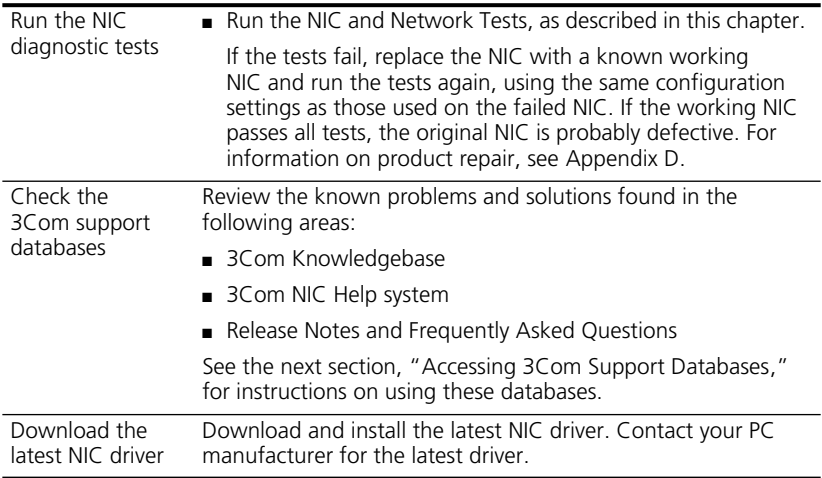

# <span id="page-53-0"></span>**Accessing 3Com Support Databases**

In addition to the 3Com support databases listed in this section, check the README.TXT file located on *EtherDisk* diskette 3 for troubleshooting information.

#### **Accessing the 3Com Knowledgebase**

To access a database of technical information that can help you diagnose and solve 3C905C NIC installation, configuration, and upgrade problems, go to:

**http://knowledgebase.3com.com**

# **Accessing the 3Com NIC Help System**

To access the 3Com NIC Help system:

- **1 Make sure that the NIC and its driver are installed.**
- **2 Open the Windows** *Start* **menu.**
- **3 Select** *Programs***, and then** *3Com NIC Utilities***.**
- **4 Select** *3Com NIC Doctor Help***.**

The main Help screen appears.

**5 Click** *Help Topics* **to display a list of Help topics or click**  *Find* **to search for a Help topic.**

# **Accessing Release Notes and Frequently Asked Questions**

To access release notes and frequently asked questions about the 3C905C NIC:

- **1 Make sure that the NIC and its driver are installed.**
- **2 Start the 3Com NIC Diagnostics and Configuration program.**
	- **a** Open the Windows *Start* menu.
	- **b** Select *Programs*, and then *3Com NIC Utilities.*
	- **c** Click *3Com NIC Doctor.*

The 3Com NIC Diagnostics General screen appears.

# **3 Click the Support tab.**

The Support screen [\(Figure 10\)](#page-54-0) appears.

<span id="page-54-0"></span>**Figure 10** Support Screen

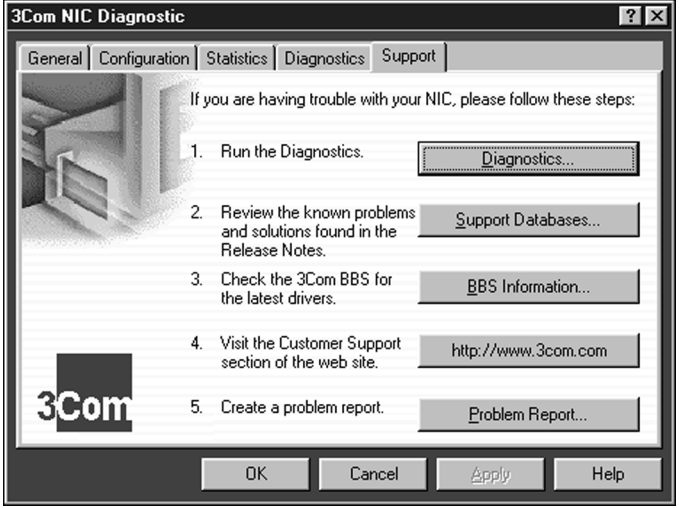

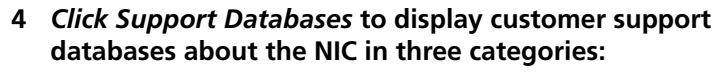

- Release notes Display tips about installing and using the NIC.
- Frequently asked questions Display common questions asked by customers and answered by 3Com support experts.
- $\blacksquare$  Knowledgebase topics Display NIC compatibility topics.

# **Interpreting the LEDs**

The 3C905C NIC has three light-emitting diodes (LEDs), as described in [Table 9](#page-55-0), that can assist with network troubleshooting. (See [Chapter 1](#page-10-0) for a picture of the LEDs).

<span id="page-55-0"></span>**Table 9** LED Interpretations

| LED                      | State           | <b>Meaning</b>                                                                                         |
|--------------------------|-----------------|----------------------------------------------------------------------------------------------------|
| <b>10 LNK</b>            |                 | If drivers are installed, the 10BASE-T connection is active.                                           |
| (link)                   | On              | If drivers are not installed, the NIC is receiving power.                                              |
|                          | Off             | Something is preventing the connection between the NIC<br>and the hub or switch.                       |
|                          | <b>Blinking</b> | The cable polarity is reversed. Try a different network cable<br>or contact your system administrator. |
| <b>100 LNK</b><br>(link) |                 | If drivers are installed, the 100BASE-TX connection<br>is active                                       |
|                          | <b>On</b>       | If drivers are not installed, the NIC is receiving power.                                              |
|                          | Off             | Something is preventing the connection between the NIC<br>and the hub or switch.                       |
| <b>ACT</b>               |                 | Network traffic is present.                                                                            |
| (activity)               | <b>Blinking</b> |                                                                                                    |
|                          | Steady          | Heavy network traffic is present.                                                                      |
|                          | Off             | No network traffic is present.                                                                         |

 $\cdots$ 

If a LNK LED indicates a problem, check the following:

- **1 Ensure that your network hub or switch and the cable connecting to your NIC comply with the specifications appropriate for your network connection.**
- **2 Ensure that the hub or switch is powered on.**

# <span id="page-56-0"></span>**Running the NIC Diagnostics Tests**

The 3Com NIC Diagnostics program for Windows contains tests that can check the status of the following items:

- Network
- NIC
- Remote Wake-Up

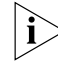

*To run NIC diagnostic tests on a PC running DOS, Windows NT 3.51, Windows 3.x, or Windows for Workgroups, use the 3Com Configuration and Diagnostics program for DOS.* S*ee the DOSDIAG.TXT file located in the HELP directory on* EtherDisk *diskette 3 for instructions.*

To run the NIC Test, Network Test, or Remote Wake-Up Test on a Windows 95/98 or Windows NT 4.0 PC:

- **1 Make sure that the NIC is installed and is connected to the network and that the driver is installed.**
- **2 Start the 3Com NIC Diagnostics program.**
	- **a** Open the Windows *Start* menu.
	- **b** Select *Programs*, and then *3Com NIC Utilities.*
	- **c** Click *3Com NIC Doctor.*

The 3Com NIC Diagnostics General screen appears.

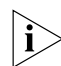

*Click* Help *to obtain general information about the function of a screen. To obtain specific information about any topic on a screen, click the question mark (?) in the upper right corner of the screen, move it over a topic, and click once.*

# **3 Click the Diagnostics tab.**

The Diagnostics screen ([Figure 11](#page-57-0)) appears.

| 3Com NIC Diagnostic |                                                                                                    |                      | $ ?  \times$ |
|---------------------|----------------------------------------------------------------------------------------------------|----------------------|--------------|
|                     | General   Configuration   Statistics   Diagnostics   Support  <br><b>Statistic</b><br>Packets Received<br>Packets Transmitted<br>Transmit Deferrals<br>Receive overrun<br>Late collisions<br>Carrier Sense Lost<br><b>SQE Errors</b><br>Multiple Collisions | Value<br>62823<br>49 |              |
| 3Com                | Single Collisions<br><b>CRC</b> Errors<br><b>Excessive Collisions</b><br>Transmit underrun<br>Frame Alignment Errors<br><b>OK</b><br>Cancel                                                                                                    | Apply                | Help         |

<span id="page-57-0"></span>**Figure 11** Diagnostics Screen

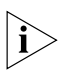

*If the* Run Remote Wake-Up Test *button appears dimmed, the NIC that is installed in the PC does not support Remote Wake-Up.*

# **To Run the Network Test**

Run the Network Test to check the NIC connectivity to the network.

**1 Click** *Run Network Test* **on the Diagnostics screen.**

The Network Connectivity Test screen appears.

#### **2 Click** *Start***.**

If the test fails:

- Make sure that the NIC is properly connected to the network cable.
- Make sure that the hub or switch to which the NIC is connected is powered on.
- Make sure that the cable complies with the proper length and specifications for your network.

If the test passes, the NIC connection to the network is functioning correctly.

**3 Click** *Close***.**

# **To Run the NIC Test**

Run the NIC Test to check the physical components, connectors, and circuitry on the NIC.

**1 Click** *Run NIC Test* **on the Diagnostics screen.** The NIC Test screen appears.

# **2 Click** *Perform NIC Test***.**

While the test is running, a progress bar indicates test progress.

If the test fails, a message indicates the error type. Click *Help* in the error message screen to obtain more information.

If the test passes, the NIC is functioning correctly.

# **3 Click** *Close***.**

# **To Run the Remote Wake-Up Test**

You need at least two PCs on your network that contain a 3Com NIC with *EtherDisk* 4.x or later software to run the Remote Wake-Up Test.

# **1 On the first PC, enable Auto Echo:**

- **a** Open the 3Com NIC Diagnostics program and make sure that Auto Echo is enabled on the General screen.
- **b** Close the 3Com NIC Diagnostics program.
- **c** Make sure that the PC remains powered on and connected to the network.

# **2 On the second PC, run the Remote Wake-Up Test:**

**a** Click *Run Remote Wake-Up Test* on the Diagnostics screen.

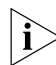

*If the* Run Remote Wake-Up Test *button appears dimmed, the NIC does not support Remote Wake-Up.* The Remote Wake-Up Test screen [\(Figure 12](#page-59-0)) appears.

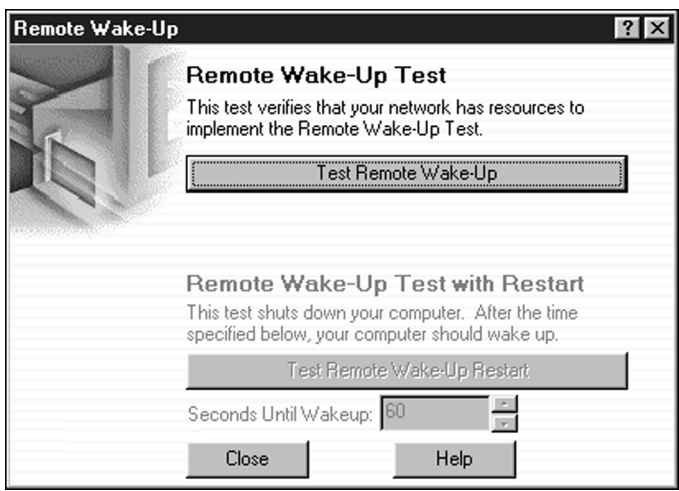

#### <span id="page-59-0"></span>**Figure 12** Remote Wake-Up Test Screen

- **b** Click *Test Remote Wake-Up* to verify that another PC exists on the network that has the *EtherDisk* 4.x or later software Auto Echo feature enabled.
	- If the test passes, another PC with the Auto Echo feature enabled was detected on the network.
	- If the test fails, another PC with the Auto Echo feature enabled was *not* detected on the network. You will not be able to run the Remote Wake-Up Test (the *Test Remote Wake-Up Restart* button will appear dimmed).
- **c** Enter the number of seconds in the Seconds Until Wakeup entry box that the PC remains shut down until it receives a Wake-Up packet from the first PC.
- **d** Click *Test Remote Wake-Up Restart.* The PC shuts down.
	- If the PC automatically powers on after the number of seconds specified in the Seconds Until Wakeup entry box, Remote Wake-Up is functioning correctly.
	- If the PC does not power on, Remote Wake-Up is not functioning. See the next section, "[Troubleshooting Remote Wake-Up,](#page-60-0)" for more help.

# <span id="page-60-0"></span>**Troubleshooting Remote Wake-Up**

If your PC does not boot in response to a Remote Wake-Up event, perform these troubleshooting steps:

- **1 Make sure that the PC meets the Remote Wake-Up requirements listed in Chapter 1.**
- **2 Make sure that you are using the latest driver for the NIC.**

This driver is shipped with the NIC on the *EtherDisk* diskettes. It can also be obtained from your PC manufacturer.

# **3 Make sure that Remote Wake-Up is enabled on the NIC.**

See ["Configuring the Managed PC Boot Agent \(MBA\)"](#page-48-1) in [Chapter 5](#page-44-1) for instructions.

# **4 Perform the Remote Wake-Up Test.**

See the previous section, ["Running the NIC Diagnostics](#page-56-0)  [Tests](#page-56-0)," for instructions.

# **5 Check the PC BIOS.**

**a** Boot the PC and enter the BIOS.

If you do not know how to enter the BIOS, consult the reference manual for your PC or contact your PC vendor.

- **b** Locate the Wake-Up on LAN event setting.
- **c** Verify that the setting is enabled.

# **6 If your PC is not compliant with PCI 2.2, check the Remote Wake-Up cable connection.**

- **a** Turn off the power to the PC and remove the PC cover.
- **a** Make sure that the Remote Wake-Up cable is plugged in to the RWU connector on the NIC and in to the appropriate connector on the PC motherboard. Unplug and reinsert the cable if necessary.
- **b** Replace the Remote Wake-Up cable with a known functioning Remote Wake-Up cable and perform the Remote Wake-Up Test again.

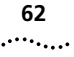

# **7 If the previous steps have failed, install a known functioning Remote Wake-Up NIC in the PC.**

- If Remote Wake-Up works with the new NIC installed, contact your PC vendor for a replacement NIC.
- If Remote Wake-Up does not work with the new NIC installed, there may be a problem with the PC motherboard. Contact your PC manufacturer.

# **Viewing Network Statistics**

To view statistical information about the network:

# **1 Start the 3Com NIC Diagnostics program.**

- **a** Open the Windows *Start* menu.
- **b** Select *Programs*, and then *3Com NIC Utilities.*
- **c** Click *3Com NIC Doctor.*

The 3Com NIC Diagnostics General screen appears.

# **2 Click the Statistics tab.**

The Statistics screen ([Figure 13\)](#page-61-0) appears.

<span id="page-61-0"></span>**Figure 13** Statistics Screen

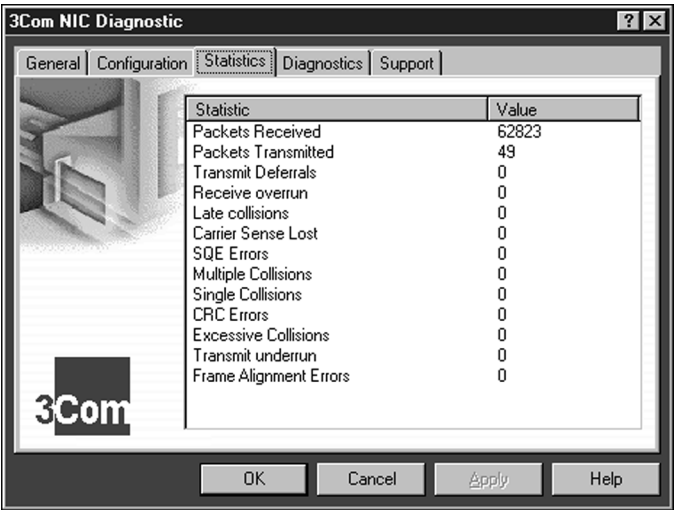

The information is updated by the NIC driver every 5 seconds.

For a description of each statistic, click the question mark (?) in the upper right corner of the screen, drag it over a statistic and click once. A pop-up box appears, displaying information about the statistic.

#### **3 Click** *OK* **to exit the diagnostics program. To go to another diagnostics screen, click the associated tab.**

# **Using the 3Com Icon in the Windows System Tray**

If the 3Com icon is visible in the Windows system tray, double-click the icon to start the 3Com NIC Diagnostics program.

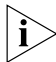

*If a red circle with a line through it appears over the 3Com icon, there is no connection between the NIC and the network. See ["Frequently Asked Questions"](#page-65-0) later in this chapter for help.*

To show the 3Com icon in the Windows system tray:

# **1 Start the 3Com NIC Diagnostics program.**

- **a** Open the Windows *Start* menu.
- **b** Select *Programs*, and then *3Com NIC Utilities.*
- **c** Click *3Com NIC Doctor.*

The 3Com NIC Diagnostics General screen appears.

#### **2 On the General screen, select the check box next to**  *Show Icon in System Tray***.**

#### **3 Close the 3Com NIC Diagnostic program.**

When you drag your mouse pointer over the 3Com icon, but before you double-click the icon, a network statistics box appears, displaying the following information:

- Frames Sent and Received A count of the number of frames (packets) sent and received through the NIC since the last time statistics were reset.
- Link Speed The speed (10 Mbps or 100 Mbps) at which the NIC is connected to the network.

The information is updated each time you move your mouse pointer over the 3Com icon.

# **Removing NIC Software**

This section describes how to remove the 3C905C NIC driver and software from your PC. This section also applies to removing older NIC drivers from your PC.

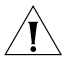

*CAUTION: If you want to reinstall the NIC driver and software, you must first remove the software, as described in this section.*

# **Windows 95 and Windows 98**

To remove NIC software from a PC running Windows 95 or Windows 98:

- **1 Double-click the My Computer icon, then the Control Panel icon, and then the System icon.**
- **2 Click the Device Manager tab.**
- **3 Double-click** *Network adapters***.**
- **4 Highlight the name of the NIC.**
- **5 Click** *Remove***.**
- **6 Click** *OK* **to confirm the device removal.**

You are prompted to restart the PC.

- If you are physically removing the NIC from the PC, click *No*. Do not restart the PC until you shut down the system, turn the power off, and remove the NIC from the PC.
- If you are reinstalling the NIC software, click *Yes* to restart the PC.

# **Windows NT 4.0**

To remove NIC software from a PC running Windows NT 4.0:

**1 Double-click the My Computer icon, then the Control Panel icon, and then the Network icon.**

The Network screen appears.

- **2 Click the Adapters tab.**
- **3 Highlight the name of the NIC in the Network Adapters box, and then click** *Remove***.**

# **4 Click** *Yes* **to confirm the removal.**

#### **5 Click** *Close* **to close the Network screen.**

You are prompted to restart the PC.

- If you are physically removing the NIC from the PC, click *No*. Do not restart the PC until you shut down the system, turn the power off, and remove the NIC from the PC.
- If you are reinstalling the NIC software, click *Yes* to restart the PC.

# **Windows NT 3.51**

To remove NIC software from a PC running Windows NT 3.51:

**1 In the Main program window, double-click the Control Panel icon, and then double-click the Network icon.**

The Network Settings window appears.

**2 In the Installed Adapter Cards panel, select the name of the installed NIC, and then click** *Remove***.**

A warning message appears.

#### **3 Click** *Yes* **to confirm the removal.**

The Network Settings window appears. The NIC no longer appears in the Installed Adapter Cards panel.

#### **4 Click** *OK***.**

The NIC driver and software are removed from the PC. You are prompted to restart the PC.

- $\blacksquare$  If you are physically removing the NIC from the PC, click *Don't Restart Now*. Do not restart the PC until you shut down the system, turn the power off, and remove the NIC from the PC.
- If you are reinstalling the NIC software, click *Restart Now* to restart the PC.

**66** CHAPTER 6: TROUBLESHOOTING AND DIAGNOSTICS

# <span id="page-65-0"></span>**Frequently Asked Questions**

[Table 10](#page-65-1) describes some common questions and answers about the 3C905C NIC.

For additional information about the NIC, see the text files located in the HELP directory on *EtherDisk* diskette 3 or go to the following 3Com World Wide Web site:

#### **http://knowledgebase.3com.com/**

<span id="page-65-1"></span>**Table 10** Frequently Asked Questions

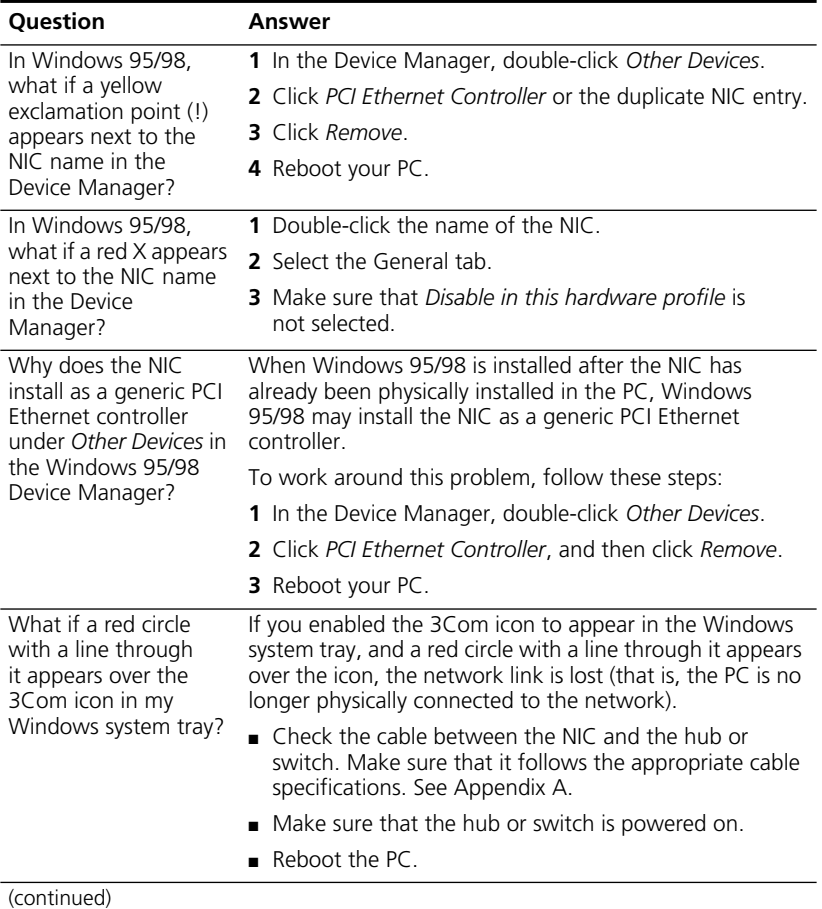

 $\cdots$ 

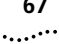

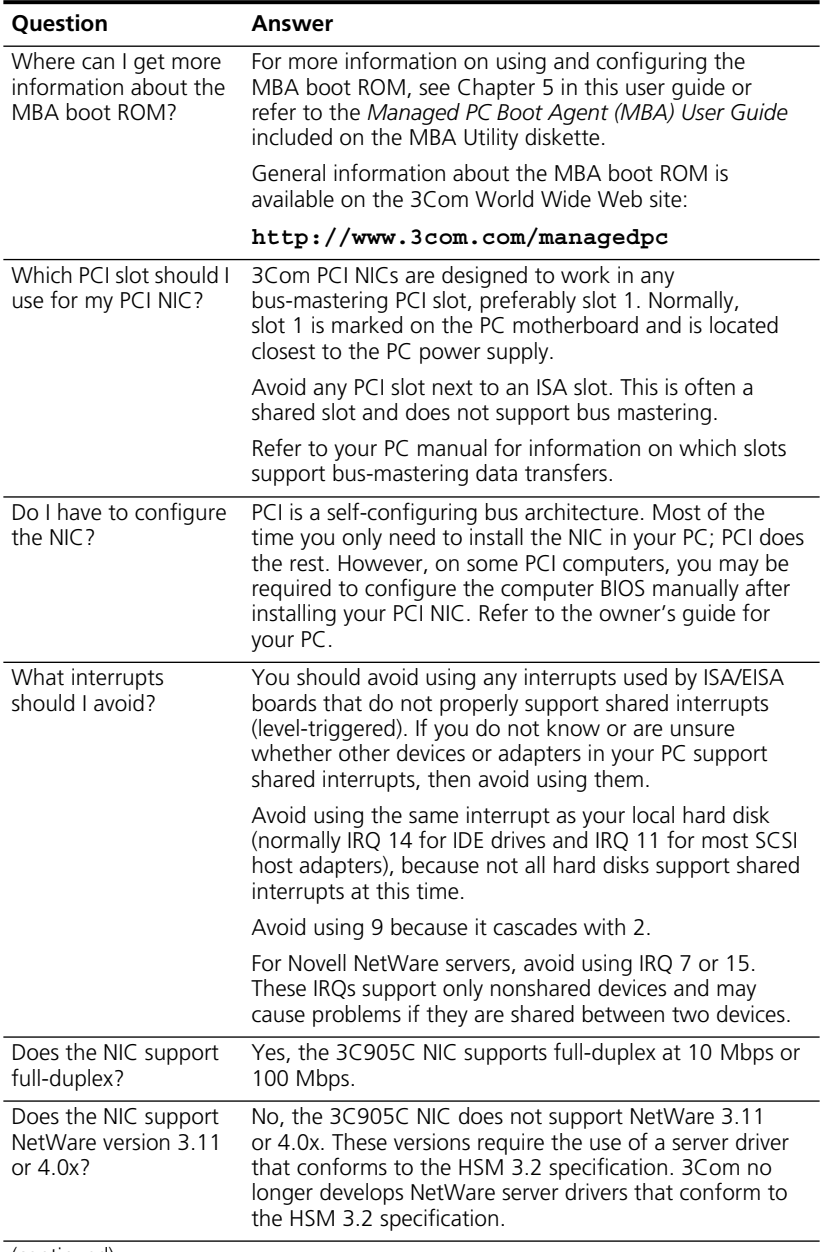

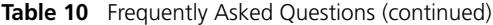

(continued)

 $|......|$ 

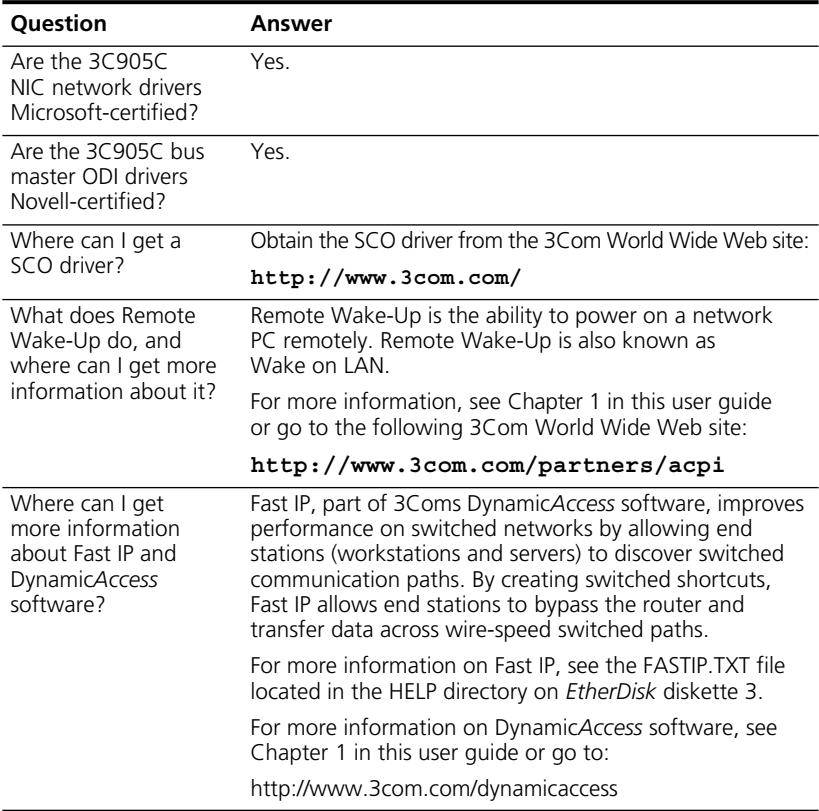

#### **Table 10** Frequently Asked Questions (continued)

# <span id="page-68-0"></span>**A SPECIFICATIONS AND CABLING REQUIREMENTS**

This appendix lists the specifications, standards conformance, cable requirements, and connector pin assignments for the 3C905C NIC.

# **Hardware Specifications**

# **Network Interface**

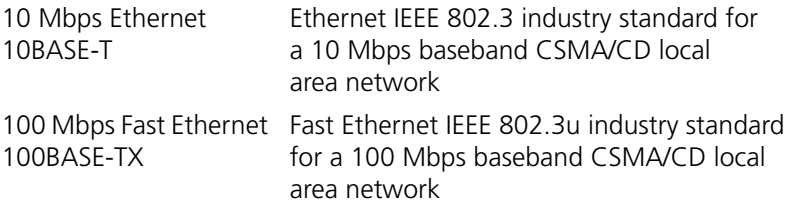

# **Physical Dimensions**

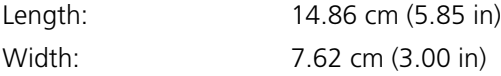

# **Environmental Operating Range**

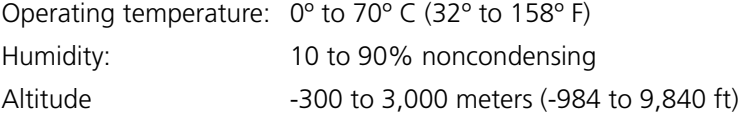

# **Power Requirements**

Operating voltage:  $+3.3 \text{ V} \pm 5\%$  @ 375 mA max

# **Standards Conformance**

- IEEE 802.3 10BASE-T
- IEEE 802.3u 100BASE-TX
- IEEE 802.3x Full Duplex auto-negotiation and flow control
- NWay 10/100 auto-negotiation
- IEEE 802.1p/Q
- IEEE 802.1Q VLAN Tagging
- RMON
- Microsoft PC97
- Microsoft PC98
- Microsoft PC99
- Net PC
- $P(12.2)$
- $\blacksquare$  DMI 2.0 and 2.0s
- $\blacksquare$  ACPI 1.0
- Wired for Management 1.1a, 2.0
- Pre-OS boot protocol support (PXE, BootP/DHCP, NCP, RPL)

# **Cabling Requirements**

The cable, quality, distance, and connectors must comply with the Electronic Industries Association/Telecommunications Industries Association (EIA/TIA) 568 *Commercial Building Wiring Standard* and the Technical Services Bulletin TSB38 standards.

# **Twisted-Pair Cable**

Twisted-pair cable consists of copper wires surrounded by an insulator. Two wires are twisted together (the twisting prevents interference problems) to form a pair, and the pair forms a circuit that can transmit data. A cable is a bundle of one or more twisted pairs surrounded by an insulator.

Unshielded twisted pair (UTP) is the most commonly used type of twisted-pair cable. Shielded twisted pair (STP) provides protection against crosstalk. Twisted-pair cable is now commonly used in Ethernet, Fast Ethernet, and other network topologies.

The EIA/TIA defines five categories of unshielded twisted-pair cable (see [Table 11\)](#page-70-0).

| Category | Use                                                                                                    |
|----------|----------------------------------------------------------------------------------------------------|
| 1        | Traditional telephone cable.                                                                                                    |
| 2        | Data transmissions up to 4 MHz.                                                                                                    |
| 3        | Voice and data transmission up to 25 MHz. The cable<br>typically has four pairs of wires. Category 3 is the<br>most common type of installed cable found in older<br>corporate wiring schemes.            |
|          | Voice and data transmission up to 33 MHz. The cable<br>normally has four pairs of wire. This grade of UTP is<br>not common.                                                                               |
| 5        | Voice and data transmission up to 125 MHz. The cable<br>normally has four pairs of copper wire and three twists<br>per foot. Category 5 UTP is the most popular cable<br>used in new installations today. |

<span id="page-70-0"></span>**Table 11** Unshielded Twisted-pair Cable Categories

# **10BASE-T Operation**

10BASE-T is the Institute of Electrical and Electronics Engineers (IEEE) 802.3 standard for Ethernet signaling over unshielded twisted-pair wire at 10 Mbps.

Ethernet, as the most widely used network protocol, uses 10BASE-T as its primary cabling scheme. Ethernet characteristics include:

- A data rate of 10 Mbps.
- A broadcast architecture.
- A specific media-access control (MAC) scheme.

The 10BASE-T name indicates a signaling speed of 10 Mbps and twisted-pair wiring. *Base* stands for baseband, which denotes a technique for transmitting signals as direct-current pulses rather than modulating them onto separate carrier frequencies.

A wiring topology using 10BASE-T specifies a wiring hub, cable arranged in a star configuration, and unshielded twisted-pair cable. Each node has a separate cable run that must not exceed 100 meters (328 ft) from the node to the hub.

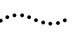

# **100BASE-TX Operation**

100BASE-TX is the IEEE 802.3u standard for Fast Ethernet signaling over Category 5 UTP or STP wire at 100 Mbps.

Based on an extension to the IEEE 802.3 Ethernet specification, Fast Ethernet characteristics include:

- A data rate of 100 Mbps.
- A broadcast architecture.
- A specific media-access control (MAC) scheme.

A wiring topology using 100BASE-TX specifies a wiring hub, cable arranged in a star configuration, and Category 5 UTP or STP wiring. Each node has a separate cable run that must not exceed 100 meters (328 ft) from the node to the hub.

# **RJ-45 Connector Pin Assignments**

[Figure 14](#page-71-0) shows the RJ-45 connector pin assignments for the 3C905C NIC.

<span id="page-71-0"></span>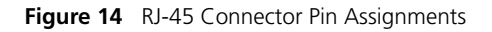

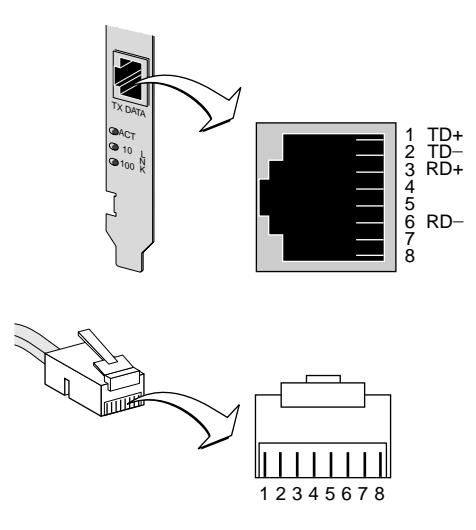
# **B** DYNAMICACCESS<br>
SOFTWARE INSTALLATION **AND CONFIGURATION**

<span id="page-72-0"></span>This chapter explains how to install and configure Dynamic*Access* software on a PC running Windows 95, Windows 98, or Windows NT.

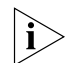

*For an overview of Dynamic*Access *software, see [Chapter 1.](#page-10-0) For detailed information on using, configuring, and troubleshooting Dynamic*Access *software, access the*  Dynamic*Access* Software User Guide *from the 3Com World Wide Web site:*

**http://www.3com.com/dynamicaccess**

# **Client PC Requirements**

Dynamic*Access* software can be installed on a PC running Windows 95, Windows 98, Windows NT 4.0, or Windows NT 3.51.

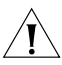

*CAUTION: If you plan to install Dynamic*Access *software on a multiprocessor PC running Windows NT 4.0, Service Pack 4, you must first download and install the appropriate Microsoft patch available at:*

**http://www.3com.com/dynamicaccess/hotfixes**

*Failure to install the patch will result in system failure.*

[Table 12](#page-73-0) lists the minimum client requirements and recommended Microsoft Service Packs (if any) for the version of Dynamic*Access* software that is included with the 3C905C NIC on *EtherDisk* diskette 2.

<span id="page-73-1"></span>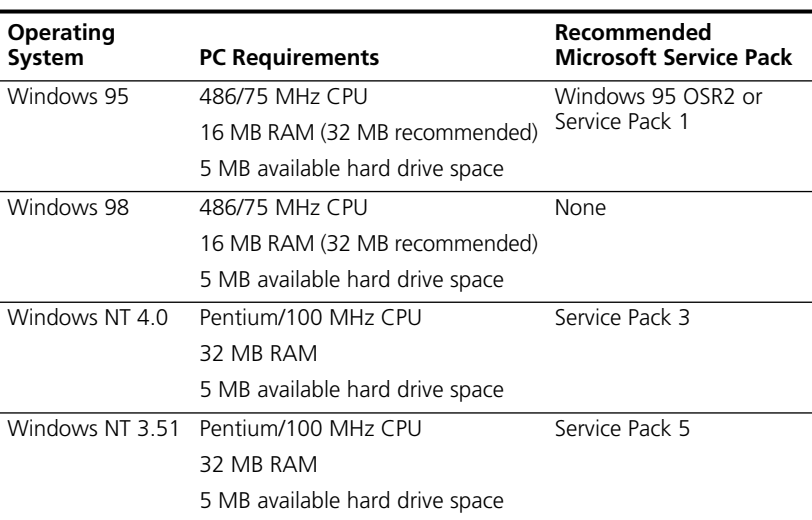

<span id="page-73-0"></span>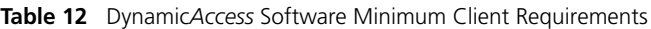

# **Installing Dynamic***Access* **Software**

To install Dynamic*Access* software:

**1 Make sure that the NIC and its software are installed on your PC.**

See ["Verifying Successful Installation"](#page-34-0) in [Chapter 3](#page-26-0) to confirm that the NIC is properly installed in the PC.

**2 Start Windows.**

# **3 Double-click the DAINST.EXE file on your hard drive.**

This file is automatically copied to your hard drive during the NIC driver installation into the following directory:

- Windows 95/98 C:\WINDOWS\SYSTEM
- Windows NT 4.0 C:\WINNT\SYSTEM32
- $\blacksquare$  Windows NT 3.51 C:\WINNT35\SYSTEM32

If you cannot locate the file on your hard drive, copy the file from *EtherDisk* diskette 2 to the appropriate directory.

The file is expanded and the Dynamic*Access* software is installed on your PC.

# **4 Restart the PC.**

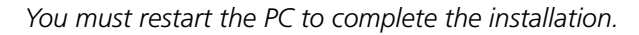

# <span id="page-74-1"></span>**Verifying Successful Installation**

<span id="page-74-0"></span>After Dynamic*Access* software is installed, the following changes are visible in the Windows Network control panel:

- For each physical NIC installed in the PC, a virtual NIC entry appears in the list of network adapters. All protocols are re-bound to the virtual NIC. The bindings to the physical NIC are still intact.
- A 3Com Dynamic*Access* software entry appears as a protocol.
- A 3Com Dynamic*Access* software icon is installed in the Windows Control Panel.

# **Configuring Dynamic***Access* **Software**

Contact your system administrator about using Dynamic*Access* software at your site.

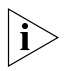

*Dynamic*Access *software configuration instructions are intended for network administrators who have experience installing software and using management tools for an Ethernet network.* 

The instructions in this section are for configuring Dynamic*Access* software on a local PC. You can obtain the complete configuration instructions by expanding the downloadable file that contains the Dynamic*Access* software from the 3Com World Wide Web site:

#### **http://www.3com.com/dynamicaccess**

To view the complete configuration instructions you need a Web browser. You do *not* need to reinstall the software.

To configure Dynamic*Access* software on a local PC:

**1 Double-click the 3Com Dynamic***Access* **icon in the Windows Control Panel.**

The Traffic Prioritization tab of the Dynamic*Access* Software Setup screen [\(Figure 15](#page-75-0)) appears.

<span id="page-75-6"></span>

| 3Com DynamicAccess Software Setup                                                                                                    |    |                                                                                                    |                                                                                                    |       |                                             | ⊠ |
|----------------------------------------------------------------------------------------------------|----|----------------------------------------------------------------------------------------------------|----------------------------------------------------------------------------------------------------|-------|---------------------------------------------|---|
| Traffic Prioritization   Fast IP   Administration  <br>3Com                                                                                                    |    |                                                                                                    |                                                                                                    |       |                                             |   |
| <b>Application Name</b><br>3ds-Im<br>3m-image-lm<br>adaptive-srv<br>aspentec-Im<br>autodesk-Im<br>cadsi-lm<br>CAI<br><b>CAllic</b><br>ccMail<br>CIM/21, SetCim, INFOPL<br>corelvideo. | 0n | Protocol<br>TCP<br>TCP<br>TCP<br>TCP<br><b>TCP</b><br><b>TCP</b><br>TCP<br>TCP<br><b>TCP</b><br>TCP<br>TCP. | <b>Class of Service</b><br>Background<br>Streaming Multimedia<br><b>Business Critical</b><br><b>Business Critical</b><br>Background<br>Background<br><b>Business Critical</b><br>Background<br><b>Best Effort</b><br><b>Business Critical</b><br>Streaming Multimedia |       | Add<br>Edit<br>Delete<br>0n/0ff<br>Advanced |   |
|                                                                                                    |    | <b>OK</b>                                                                                                   | Cancel                                                                                                    | Apply | Help                                        |   |

<span id="page-75-0"></span>**Figure 15** Dynamic*Access* Software Setup Screen — Traffic Prioritization

# <span id="page-75-5"></span><span id="page-75-4"></span><span id="page-75-1"></span>**2 Select the tab containing the information you want to configure.**

- <span id="page-75-2"></span>■ Traffic Prioritization — Allows you to prioritize applications, which can ease bottlenecks in your network and allow critical applications to take network precedence.
- <span id="page-75-3"></span>■ Fast IP — Allows you to enable and configure Fast IP.
- Administration Allows you to set Dynamic*Access* control panel access, set VLAN options, enable efficient multicast control, and enable the prioritizing of traffic.

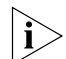

*For specific instructions on configuring any of the Dynamic*Access *software options, click* Help *on the 3Com Dynamic*Access *Software screen or go to the following 3Com World Wide Web site:*

**http://www.3com.com/dynamicaccess**

# **Removing Dynamic***Access* **Software**

For instructions on removing Dynamic*Access* software from your PC, see the *DynamicAccess Software User Guide*. This user guide can be accessed on the 3Com World Wide Web site:

**http://www.3com.com/dynamicaccess**

# <span id="page-76-0"></span>**C 3COM DMI AGENT INSTALLATION**

This appendix explains how to install the 3Com Desktop Management Interface (DMI) Agent on your PC.

The 3Com DMI Agent allows any DMI-compatible browser or network management application that supports DMI 2.0 or 2.0s to remotely manage and configure advanced features of the 3C905C NIC.

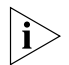

*For detailed information on the 3Com DMI Agent, see the 3Com DMI Agent User Guide included with the 3Com DMI Agent software.*

For more information on DMI, go to the following 3Com World Wide Web site:

**http://www.3com.com/managedpc**

# **Overview**

The 3Com DMI Agent allows you to obtain basic NIC information, including:

- Node address
- MAC address
- Driver version

Additionally, depending on the features of your NIC, the 3Com DMI Agent allows you to view and configure advanced NIC features, including:

- Managed PC Boot Agent (MBA) software
- Remote Wake-Up events
- Workgroup keep-alive packet
- Remote system alerts

Each PC that contains a 3C905C NIC and the 3Com DMI Agent generates a Management Information Format (MIF) file that contains information about the PC and the NIC. DMI applications use the information from the MIF to manage the PC and the NIC.

The content of the MIF is based on the capabilities of the NIC driver found in the PC. For example, if a NIC with an MBA boot ROM is found, all groups related to the boot ROM are included in the MIF for that particular NIC. This ensures that the network management application does not receive irrelevant information for the NIC.

<span id="page-77-1"></span>For a description of each MIF that is supported by the 3Com DMI Agent, see the *3Com DMI Agent User Guide included with the 3Com DMI Agent software.*

# **System Requirements**

This section lists the client PC and network management requirements for installing and using the 3Com DMI Agent.

# <span id="page-77-2"></span><span id="page-77-0"></span>**Client PC Requirements**

Your PC requires the following items to use the 3Com DMI Agent:

- DMI Service Provider 2.0 or greater (such as Smart Technologies Service Provider 2.0)
- NDIS 3, 4, or 5 driver
- Windows 95, Windows 98, or Windows NT, using the appropriate Service Pack listed below:
	- Windows 95 Retail Service Pack 1 or OEM Service Release (OSR2)
	- Windows 98 Retail Release
	- Windows NT 4.0 Service Pack 3 or 4
	- Windows NT 3.51 Service Pack 5

# **Network Management Requirements**

Your network management station requires a DMI-compatible browser or a network management application that supports DMI 2.0 or 2.0s, such as:

- Hewlett Packard TopTools
- Tivoli Management Suite
- Dell OpenManage
- Compag Insight Manager Management Station
- Intel LANDesk Client Manager

# <span id="page-78-0"></span>**Installing the 3Com DMI Agent**

This section describes how to install the 3Com DMI Agent on a PC running Windows 95, Windows 98, or Windows NT 4.0.

For instructions on how to install the 3Com DMI Agent on a PC running Windows NT 3.51, see the 3Com DMI User Guide included with the 3Com DMI Agent software.

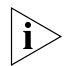

*Before installing the DMI Agent, logon to the PC with an account that has system administration privileges.* To install the 3Com DMI Agent:

- **1 Make sure that the PC meets the requirements listed in "[Client PC Requirements](#page-77-0)" earlier in this chapter.**
- **2 Make sure that the 3C905C NIC is installed in the PC and is connected to the network, as described in [Chapter 2](#page-16-0).**
- **3 Insert the 3Com DMI Agent media in your PC.**
- **4 Run the 3COMDMI.EXE file.**
- **5 Follow the prompts on the screen.**
- **6 Restart the PC when prompted.**

To verify successful installation, use a DMI-compatible browser or a network management application that supports DMI 2.0 or 2.0s to verify that the 3Com NIC is present. See the *3Com DMI Agent User Guide or contact your system administrator* for instructions.

# <span id="page-80-1"></span>**D TECHNICAL SUPPORT**

3Com provides easy access to technical support information through a variety of services. This appendix describes these services.

Information contained in this appendix is correct at time of publication. For the very latest, 3Com recommends that you access the 3Com Corporation World Wide Web site.

# <span id="page-80-2"></span>**Support from Your Network Supplier**

If assistance is required, contact your computer supplier for support and service of your 3Com network interface card. When you contact your network supplier for assistance, have the following information ready:

- Diagnostic error messages
- A list of system hardware and software, including revision levels
- Details about recent configuration changes, if applicable

If you are unable to contact your network supplier, see the following section on how to contact 3Com.

# <span id="page-80-0"></span>**Online Technical Services**

3Com offers worldwide product support 24 hours a day, 7 days a week, through the following online systems:

- World Wide Web site
- 3Com Bulletin Board Service (3Com BBS)
- 3Com Facts<sup>5M</sup> automated fax service

# **World Wide Web Site**

Access the latest networking information on the 3Com Corporation World Wide Web site by entering the URL into your Internet browser:

**http://www.3com.com/**

<span id="page-81-1"></span>This service provides access to online support information such as technical documentation and software library, as well as support options ranging from technical education to maintenance and professional services.

# **3Com FTP Site**

<span id="page-81-0"></span>Download drivers, patches, software, and MIBs across the Internet from the 3Com public FTP site. This service is available 24 hours a day, 7 days a week.

To connect to the 3Com FTP site, enter the following information into your FTP client:

- Hostname: **ftp.3com.com** (or **192.156.136.12**)
- Username: **anonymous**
- Password: **<your Internet e-mail address>**

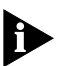

*A user name and password are not needed with Web browser software such as Netscape Navigator and Internet Explorer.*

# **3Com Bulletin Board Service**

The 3Com BBS contains patches, software, and drivers for 3Com products. This service is available through analog modem or digital modem (ISDN) 24 hours a day, 7 days a week.

# **Access by Analog Modem**

To reach the service by modem, set your modem to 8 data bits, no parity, and 1 stop bit. Call the telephone number nearest you:

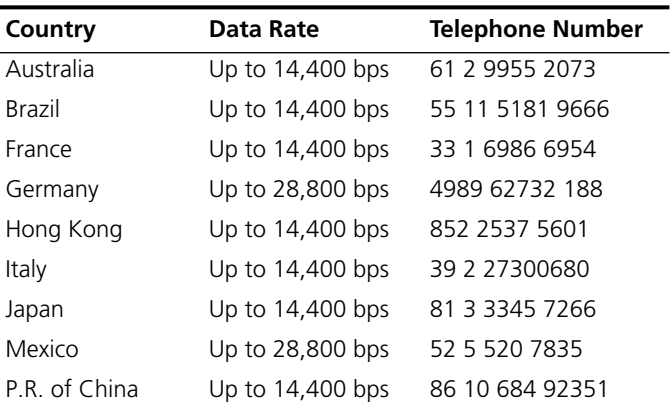

<span id="page-82-0"></span>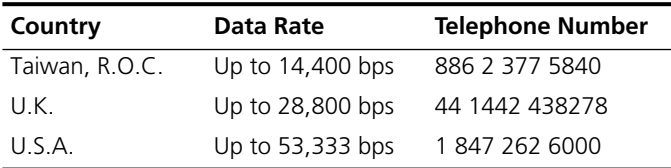

# **Access by Digital Modem**

ISDN users can dial in to the 3Com BBS using a digital modem for fast access up to 64 Kbps. To access the 3Com BBS using ISDN, use the following number:

# **1 847 262 6000**

# **3Com Facts Automated Fax Service**

The 3Com Facts automated fax service provides technical articles, diagrams, and troubleshooting instructions on 3Com products 24 hours a day, 7 days a week.

Call 3Com Facts using your Touch-Tone telephone:

**1 408 727 7021**

# **INDEX**

#### **Numbers**

10 LNK LED [description 56](#page-55-0) [picture of 11](#page-10-1) [troubleshooting with 56](#page-55-0) 100 LNK LED [description 56](#page-55-1) [picture of 11](#page-10-1) [troubleshooting with 56](#page-55-1) 100BASE-TX [cabling 24](#page-23-0) [link LED 56](#page-55-1) [operation 72](#page-71-0) 10BASE-T [cabling 24](#page-23-1) [link LED 56](#page-55-0) [operation 71](#page-70-0) [3C90X.LAN file 41](#page-40-0) [3Com bulletin board service \(3Com](#page-81-0)  BBS) 82 [3Com Configuration and Diagnostics](#page-44-0)  Program for DOS 45 3Com DMI Agent [client PC requirements 78](#page-77-1) [installing 79](#page-78-0) [network management](#page-77-2)  requirements 78 [overview 77](#page-76-0) 3Com icon, in Windows system tray [removing 63](#page-62-0) [showing 63](#page-62-0) [troubleshooting 66](#page-65-0) [3Com NIC Diagnostics program for](#page-44-1)  Windows 45 [3Com support services, accessing 54](#page-53-0) [3Com World Wide Web site \(URL\) 81](#page-80-0) [3ComFacts 83](#page-82-0)

#### **A**

[accessing Help 54](#page-53-1) ACT (activity) LED [description 56](#page-55-2) [picture of 11](#page-10-1) [troubleshooting with 56](#page-55-2) [activity on the network, verifying 62,](#page-61-0)  63 [alerts, remote system](#page-62-1) [overview 15](#page-14-0) [requirements 15](#page-14-1) [AUTOEXEC.NCF file 42](#page-41-0)

#### **B**

[BBS information 82](#page-81-0) boot ROM, MBA [booting from network 50](#page-49-0) [default setting 47](#page-46-0) [enabling or disabling 49](#page-48-0) [overview 13](#page-12-0) [bulletin board service \(BBS\) 82](#page-81-0)

# **C**

cabling [requirements 70](#page-69-0) [specifications 24](#page-23-2) [troubleshooting 53](#page-52-0) [unshielded twisted-pair \(UTP\) 24](#page-23-3) [carrier sense lost, viewing 63](#page-62-2) [client driver, Novell NetWare 39](#page-38-0) [collisions, viewing 63](#page-62-2) [compliance, Year 2000 10](#page-9-0) [configuration methods 45](#page-44-2) [configuration settings, default 46](#page-45-0) configuring Dynamic*Access* [software 75](#page-74-0) [Managed PC Boot Agent](#page-48-1)  (MBA) 49 [NIC 45](#page-44-2)

# **86** INDEX

[connector, Remote Wake-Up](#page-10-2)  [\(RWU\) 11,](#page-10-2) [23](#page-22-0) [connector, SOS 11](#page-10-2) [connector, System Management Bus](#page-10-2)  (SMB) 11 conventions [notice icons, About This Guide 9](#page-8-0) [text, About This Guide 10](#page-9-1) [CRC errors, viewing 63](#page-62-3)

# **D**

[default NIC settings 46](#page-45-0) [Desktop Management Interface \(DMI\),](#page-15-0)  overview 16 [diagnostics tests, running 57](#page-56-0) [distributed RMON \(dRMON\) 14](#page-13-0) [DMI \(Desktop Management Interface\),](#page-15-0)  overview 16 DOS [3Com Configuration and](#page-44-0)  Diagnostics Program 45 [Novell client driver, installing 39](#page-38-1) drivers [NetWare client, installing 39](#page-38-2) [NetWare server, installing 41](#page-40-1) [Windows 95, installing 27](#page-26-1) [Windows 98, installing 30](#page-29-0) Windows NT [version 3.51, installing 33](#page-32-0) [version 4.0, installing 32](#page-31-0) [dRMON \(distributed RMON\) 14](#page-13-0) duplex mode [configuring 47](#page-46-1) [default setting 46](#page-45-1) Dynamic*Access* software [administration 76](#page-75-1) [client requirements 73](#page-72-0) [configuring 75](#page-74-0) [features 14](#page-13-1) [Help, accessing 76](#page-75-2) [installing 74](#page-73-1) [overview 14](#page-13-2) [removing 76](#page-75-3) [verifying installation 75](#page-74-1)

# **E**

efficient multicast control [configuring 76](#page-75-4) [overview 14](#page-13-3) [EIA/TIA 568 standards 70](#page-69-1) *EtherDisk* [software, updating 18](#page-17-0) [Ethernet protocol, characteristics of 71](#page-70-1) [excessive collisions, viewing 63](#page-62-3)

#### **F**

[Fast Ethernet protocol, characteristics](#page-71-1)  of 72 Fast IP [configuring 76](#page-75-5) [overview 14,](#page-13-4) [68](#page-67-0) [fax service \(3ComFacts\) 83](#page-82-0) [features 12](#page-11-0) [frame alignment errors, viewing 63](#page-62-3) [frames, sent and received, viewing 63](#page-62-4) [frequently asked questions 66](#page-65-1) [accessing in Help 56](#page-55-3) [full-duplex 46](#page-45-2)

# **G**

[generic PCI Ethernet controller 66](#page-65-2)

#### **H**

[half-duplex 46](#page-45-3) [Help system, accessing 54](#page-53-1)

# **I**

installation [3Com DMI Agent 79](#page-78-0) [connecting to the network 24](#page-23-4) Dynamic*Access* [software 74](#page-73-1) [multiple NICs 36,](#page-35-0) [42](#page-41-1) [NIC 19](#page-18-0) [overview 17](#page-16-1) [preinstallation program,](#page-18-1)  running 19 [Remote Wake-Up cable 22](#page-21-0) [troubleshooting 53](#page-52-1) [verifying 35](#page-34-0)

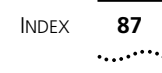

installing drivers NetWare client for DOS, [Windows 3.1x, and Windows for](#page-38-3)  Workgroups 39 [NetWare server 41](#page-40-2) [Windows 95 27](#page-26-1) [Windows 98 30](#page-29-1) [Windows NT 3.51 33](#page-32-0) [Windows NT 4.0 32](#page-31-0) installing multiple NICs [NetWare server 42](#page-41-1) [Windows 95/98 36](#page-35-0) [Windows NT 4.0 37](#page-36-0) Intelligent Auto Install software [requirements 40](#page-39-0) [running 40](#page-39-1) [using 39](#page-38-4) [interrupts to avoid 67](#page-66-0)

#### **K**

keep-alive packet, workgroup [overview 15](#page-14-2) Knowledgebase topics [accessing through diagnostics](#page-55-4)  program 56 [accessing through Web site 54](#page-53-2)

# **L**

[late collisions, viewing 63](#page-62-2) LEDs [description 56](#page-55-5) [picture of 11](#page-10-3) [troubleshooting 57](#page-56-1) link LED [description 56](#page-55-6) [picture of 11](#page-10-1) [troubleshooting 56](#page-55-6) [link speed, checking 63](#page-62-5)

# **M**

Managed PC Boot Agent (MBA) software [configuring 49](#page-48-1) [network booting 50](#page-49-1) [overview 13](#page-12-0) media type [configuring 47](#page-46-2) [default setting 47](#page-46-3)

[MIBs 82](#page-81-1) [multiple collisions, viewing 63](#page-62-2) multiple NIC installations [NetWare server 42](#page-41-1) [Windows 95/98 36](#page-35-1) [Windows NT 4.0 37](#page-36-0)

# **N**

NetWare [NLMs 41](#page-40-3) [server driver 41](#page-40-4) [version 3.12 42](#page-41-2) [version 4.10 42](#page-41-2) [version 4.11 42](#page-41-2) [Netware Loadable Modules \(NLMs\) 41](#page-40-3) network [activity, verifying 62,](#page-61-0) [63](#page-62-1) [booting 50](#page-49-1) [connecting to 24](#page-23-4) [connection, testing 58](#page-57-0) [statistics, viewing 62](#page-61-1) [test, running 58](#page-57-0) network driver optimization [configuring 47](#page-46-4) [default setting 46](#page-45-4) [description 46](#page-45-4) [network interface specifications 69](#page-68-0) [network supplier support 81](#page-80-1) NIC [configuration 45](#page-44-2) [default settings 46](#page-45-0) [diagnostics tests 57](#page-56-2) [driver installation 27,](#page-26-2) [39](#page-38-5) [installing 19](#page-18-0) [network interface 69](#page-68-0) [not active in list of adapters 66](#page-65-3) [software, removing 64](#page-63-0) [specifications 69](#page-68-1) [test, running 59](#page-58-0) [troubleshooting 66](#page-65-3) Novell NetWare [client driver 39](#page-38-0) [multiple NICs 42](#page-41-1) [server driver 41](#page-40-1)

# **O**

[online Help 54](#page-53-1) [online Knowledgebase 54](#page-53-2) [online technical services 81](#page-80-2) [operating temperature 69](#page-68-2) [operating voltage 69](#page-68-3)

#### **P**

[package contents 18](#page-17-1) [packets, viewing 62,](#page-61-2) [63](#page-62-4) [pin assignments 72](#page-71-2) [Platform Event Trap Format \(PETF\)](#page-14-3)  specification 15 [preinstallation program, running 19](#page-18-1)

# **R**

[receive overruns, viewing 63](#page-62-2) [received frames, viewing 63](#page-62-4) [red X, next to NIC name 66](#page-65-4) [release notes, accessing 56](#page-55-7) remote system alerts [overview 15](#page-14-0) Remote Wake-Up [cable, connecting 22](#page-21-0) [connector 11](#page-10-2) [functionality of 68](#page-67-1) [multiple NIC Installations 13](#page-12-1) [overview 12](#page-11-1) [requirements 13](#page-12-2) [test, running 59](#page-58-1) [troubleshooting 61](#page-60-0) removing Dynamic*Access* [software 76](#page-75-3) [removing NIC software 64](#page-63-0) requirements [cabling 70](#page-69-0) [Remote Wake-Up 13](#page-12-2) RJ-45 port [connector pin assignments 72](#page-71-3) [specifications 24](#page-23-5) [RWU \(Remote Wake-Up\)](#page-10-2)  connector 11

# **S**

[SCO driver 68](#page-67-2) [sent frames, viewing 63](#page-62-4) [server driver, Novell NetWare 41](#page-40-5) [shielded twisted-pair \(STP\) cable 70](#page-69-2) [single collisions, viewing 63](#page-62-3) [SMB \(System Management Bus\)](#page-10-2)  connector 11

software installing [NetWare 39](#page-38-6) [Windows 27](#page-26-3) [removing 64](#page-63-0) [updating 18](#page-17-0) [SOS connector 11](#page-10-2) specifications [cabling 24](#page-23-2) [NIC 69](#page-68-1) [SQE errors, viewing 63](#page-62-2) [standards conformance 70](#page-69-3) [statistics, network, viewing 62](#page-61-1) [STP wire 70](#page-69-4) [support databases, accessing 54](#page-53-2) [System Management Bus \(SMB\)](#page-10-4)  connector 11

#### **T**

technical support [3Com URL 81](#page-80-0) [bulletin board service 82](#page-81-0) [fax service 83](#page-82-0) [network suppliers 81](#page-80-1) [temperature, operating 69](#page-68-2) test [Network 58](#page-57-0) [NIC 59](#page-58-0) [Remote Wake-Up 59](#page-58-1) traffic prioritization [configuring 76](#page-75-6) [overview 14](#page-13-5) [transmit deferrals, viewing 63](#page-62-2) [transmit underruns, viewing 63](#page-62-3) troubleshooting [cable 53](#page-52-2) [installation 53](#page-52-1) [LEDs 57](#page-56-1) [MBA boot ROM 49](#page-48-2) [Remote Wake-Up 61](#page-60-0) [twisted-pair cable, description 70](#page-69-5)

# **U**

[uninstalling the NIC 64](#page-63-0) [unshielded twisted-pair \(UTP\)](#page-23-6)  [cable 24,](#page-23-6) [70](#page-69-6) updating *EtherDisk* [software 18](#page-17-0) [upgrading Windows 95 to](#page-17-2)  Windows 98 18 [URL, 3Com 81](#page-80-0)

# **V**

[verifying successful installation 35](#page-34-0) [voltage, operating 69](#page-68-3)

#### **W**

[Wake on LAN \(WOL\) 68](#page-67-3) [Windows 3.1x, Novell client driver,](#page-38-3)  installing 39 Windows 95 [installing driver \(NDIS 3/4\) 27](#page-26-4) [multiple NIC installations 36](#page-35-1) [removing NIC software 64](#page-63-1) [upgrading to Windows 98 18](#page-17-2) [verifying installation 35](#page-34-1) Windows 98 [installing driver \(NDIS 5\) 30](#page-29-0) [multiple NIC installations 36](#page-35-1) [removing NIC software 64](#page-63-1) [upgrading from Windows 95 18](#page-17-2) [verifying installation 35](#page-34-1) [Windows for Workgroups, Novell client](#page-38-7)  driver, installing 39 Windows NT 3.51 [installing driver 33](#page-32-0) [removing NIC software 65](#page-64-0) [verifying installation 36](#page-35-2) Windows NT 4.0 [installing driver 32](#page-31-0) [multiple NIC installations 37](#page-36-1) [removing NIC software 64](#page-63-2) [verifying installation 35](#page-34-2) [Windows system tray, 3Com icon 63](#page-62-0) [WOL \(Wake on LAN\) 68](#page-67-3) workgroup keep-alive packet [overview 15](#page-14-2) [World Wide Web \(WWW\) 81](#page-80-0)

# **Y**

[Year 2000 compliance 10](#page-9-0) [yellow exclamation point, next to NIC](#page-65-5)  name 66

# **3Com Corporation LIMITED WARRANTY**

# **EtherLink 10/100 PCI for Complete PC Management Network Interface Card**

#### **HARDWARE**

3Com warrants its hardware products to be free from defects in workmanship and materials, under normal use and service, for the following lengths of time from the date of purchase from 3Com or its authorized reseller:

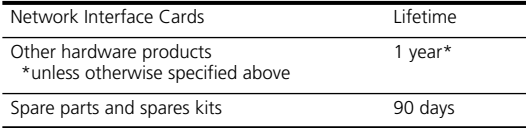

If a product does not operate as warranted above during the applicable warranty period, 3Com shall, at its option and expense, repair the defective product or part, deliver to Customer an equivalent product or part to replace the defective item, or refund to Customer the purchase price paid for the defective product. All products that are replaced will become the property of 3Com. Replacement products may be new or reconditioned. Any replaced or repaired product or part has a ninety (90) day warranty or the remainder of the initial warranty period, whichever is longer.

#### **SOFTWARE**

3Com warrants that each software program licensed from it will perform in substantial conformance to its program specifications, for a period of ninety (90) days from the date of purchase from 3Com or its authorized reseller. 3Com warrants the media containing software against failure during the warranty period. No updates are provided. 3Com's sole obligation under this express warranty shall be, at 3Com's option and expense, to refund the purchase price paid by Customer for any defective software product, or to replace any defective media with software which substantially conforms to applicable 3Com published specifications. Customer assumes responsibility for the selection of the appropriate applications program and associated reference materials. 3Com makes no warranty or representation that its software products will meet Customer's requirements or work in combination with any hardware or applications software products provided by third parties, that the operation of the software products will be uninterrupted or error free, or that all defects in the software products will be corrected. For any third party products listed in the 3Com software product documentation or specifications as being compatible, 3Com will make reasonable efforts to provide compatibility, except where the non-compatibility is caused by a "bug" or defect in the third party's product or from use of the software product not in accordance with 3Com's published specifications or user manual.

#### **YEAR 2000 WARRANTY**

In addition to the Hardware Warranty and Software Warranty stated above, 3Com warrants that each product sold or licensed to Customer on and after January 1, 1998 that is date sensitive will continue performing properly with regard to such date data on and after January 1, 2000, provided that all other products used by Customer in connection or combination with the 3Com product, including hardware, software, and firmware, accurately exchange date data with the 3Com product, with the exception of those products identified at 3Com's Web site,

http://www.3com.com/products/yr2000.html, as not meeting this standard. If it appears that any product that is stated to meet this standard does not perform properly with regard to such date data on and after January 1, 2000, and Customer notifies 3Com before the later of April 1, 2000, or ninety (90) days after purchase of the product from 3Com or its authorized reseller, 3Com shall, at its option and expense, provide a software update which would effect the proper performance of such product, repair such product, deliver to Customer an equivalent product to replace such product, or if none of the foregoing is feasible, refund to Customer the purchase price paid for such product.

Any software update or replaced or repaired product will carry a Year 2000 Warranty for ninety (90) days after purchase or until April 1, 2000, whichever is later.

#### **OBTAINING WARRANTY SERVICE**

Customer must contact a 3Com Corporate Service Center or an Authorized 3Com Service Center within the applicable warranty period to obtain warranty service authorization. Dated proof of purchase from 3Com or its authorized reseller may be required. Products returned to 3Com's Corporate Service Center must be pre-authorized by 3Com with a Return Material Authorization (RMA) number marked on the outside of the package, and sent prepaid and packaged appropriately for safe shipment, and it is recommended that they be insured or sent by a method that provides for tracking of the package. The repaired or replaced item will be shipped to Customer, at 3Com's expense, not later than thirty (30) days after 3Com receives the defective product.

*Dead- or Defective-on-Arrival*. In the event a product completely fails to function or exhibits a defect in materials or workmanship within the first forty-eight (48) hours of installation but no later than thirty 30) days after the date of purchase, and this is verified by 3Com, it will be considered deador defective-on-arrival (DOA) and a replacement shall be provided by advance replacement. The replacement product will normally be shipped not later than three (3) business days after 3Com's verification of the DOA product, but may be delayed due to export or import procedures. When an advance replacement is provided and Customer fails to return the original product to 3Com within fifteen (15) days after shipment of the replacement, 3Com will charge Customer for the replacement product, at list price.

3Com shall not be responsible for any software, firmware, information, or memory data of Customer contained in, stored on, or integrated with any products returned to 3Com for repair, whether under warranty or not.

#### **WARRANTIES EXCLUSIVE**

IF A 3COM PRODUCT DOES NOT OPERATE AS WARRANTED ABOVE, CUSTOMER'S SOLE REMEDY FOR BREACH OF THAT WARRANTY SHALL BE REPAIR, REPLACEMENT, OR REFUND OF THE PURCHASE PRICE PAID, AT 3COM'S OPTION. TO THE FULL EXTENT ALLOWED BY LAW, THE FOREGOING WARRANTIES AND REMEDIES ARE EXCLUSIVE AND ARE IN LIEU OF ALL OTHER WARRANTIES, TERMS, OR CONDITIONS, EXPRESS OR IMPLIED, EITHER IN FACT OR BY OPERATION OF LAW, STATUTORY OR OTHERWISE, INCLUDING WARRANTIES, TERMS, OR CONDITIONS OF MERCHANTABILITY, FITNESS FOR A PARTICULAR PURPOSE, SATISFACTORY QUALITY, CORRESPONDENCE WITH DESCRIPTION, AND NON-INFRINGEMENT, ALL OF WHICH ARE EXPRESSLY DISCLAIMED. 3COM NEITHER ASSUMES NOR AUTHORIZES ANY OTHER PERSON TO ASSUME FOR IT ANY OTHER LIABILITY IN CONNECTION WITH THE SALE, INSTALLATION, MAINTENANCE OR USE OF ITS PRODUCTS.

3COM SHALL NOT BE LIABLE UNDER THIS WARRANTY IF ITS TESTING AND EXAMINATION DISCLOSE THAT THE ALLEGED DEFECT OR MALFUNCTION IN THE PRODUCT DOES NOT EXIST OR WAS CAUSED BY CUSTOMER'S OR ANY THIRD PERSON'S MISUSE, NEGLECT, IMPROPER INSTALLATION OR TESTING, UNAUTHORIZED ATTEMPTS TO OPEN, REPAIR OR MODIFY THE PRODUCT, OR ANY OTHER CAUSE BEYOND THE RANGE OF THE INTENDED USE, OR BY ACCIDENT, FIRE, LIGHTNING, OTHER HAZARDS, OR ACTS OF GOD.

#### **LIMITATION OF LIABILITY**

TO THE FULL EXTENT ALLOWED BY LAW, 3COM ALSO EXCLUDES FOR ITSELF AND ITS SUPPLIERS ANY LIABILITY, WHETHER BASED IN CONTRACT OR TORT (INCLUDING NEGLIGENCE), FOR INCIDENTAL, CONSEQUENTIAL, INDIRECT, SPECIAL, OR PUNITIVE DAMAGES OF ANY KIND, OR FOR LOSS OF REVENUE OR PROFITS, LOSS OF BUSINESS, LOSS OF INFORMATION OR DATA, OR OTHER FINANCIAL LOSS ARISING OUT OF OR IN CONNECTION WITH THE SALE, INSTALLATION, MAINTENANCE, USE, PERFORMANCE, FAILURE, OR INTERRUPTION OF ITS PRODUCTS, EVEN IF 3COM OR ITS AUTHORIZED RESELLER HAS BEEN ADVISED OF THE POSSIBILITY OF SUCH DAMAGES, AND LIMITS ITS LIABILITY TO REPAIR, REPLACEMENT, OR REFUND OF THE PURCHASE PRICE PAID, AT 3COM'S OPTION. THIS DISCLAIMER OF LIABILITY FOR DAMAGES WILL NOT BE AFFECTED IF ANY REMEDY PROVIDED HEREIN SHALL FAIL OF ITS ESSENTIAL PURPOSE.

#### **DISCLAIMER**

Some countries, states, or provinces do not allow the exclusion or limitation of implied warranties or the limitation of incidental or consequential damages for certain products supplied to consumers, or the limitation of liability for personal injury, so the above limitations and exclusions may be limited in their application to you. When the implied warranties are not allowed to be excluded in their entirety, they will be limited to the duration of the applicable written warranty. This warranty gives you specific legal rights which may vary depending on local law.

#### **GOVERNING LAW**

This Limited Warranty shall be governed by the laws of the State of California, U.S.A. excluding its conflicts of laws principles and excluding the United Nations Convention on Contracts for the International Sale of Goods.

#### **3Com Corporation**

5400 Bayfront Plaza Santa Clara, CA 95054 (408) 326-5000

# **FCC CLASS B STATEMENT**

This device complies with Part 15 of the FCC Rules. Operation is subject to the following two conditions:

- **1** This device may not cause harmful interference, and
- **2** This device must accept any interference received, including interference that may cause undesired operation.

**WARNING:** This equipment has been tested and found to comply with the limits for a Class B digital device, pursuant to Part 15 of the FCC Rules. These limits are designed to provide reasonable protection against harmful interference in a residential installation. This equipment generates, uses and can radiate radio frequency energy and, if not installed and used in accordance with the instructions, may cause harmful interference to radio communications. However, there is no guarantee that interference will not occur in a particular installation. If this equipment does cause harmful interference to radio or television reception, which can be determined by turning the equipment off and on, the user is encouraged to try to correct the interference by one or more of the following measures:

- Reorient or relocate the receiving antenna.
- Increase the separation between the equipment and receiver.
- Connect the equipment into an outlet on a circuit different from the one which the receiver is connected to.
- Consult the dealer or an experienced radio/TV technician for help.

The user may find the following booklet prepared by the Federal Communications Commission helpful:

#### *The Interference Handbook*

This booklet is available from the U.S. Government Printing Office, Washington, D.C. 20402. Stock No. 004-000-00345-4.

#### **Tested to comply with the FCC Standards for home and office use.**

**NOTE:** In order to maintain compliance with the limits of a Class B digital device, 3Com requires that you use quality interface cables when connecting to this device. Changes or modifications not expressly approved by 3Com could void the user's authority to operate this equipment. Refer to the manual for specifications on cabling types.

# **FCC DECLARATION OF CONFORMITY**

We declare under our sole responsibility that the

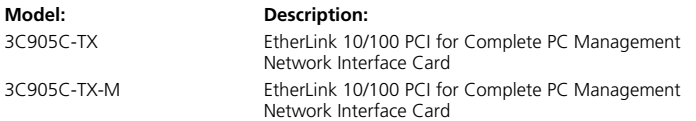

to which this declaration relates, is in conformity with the following standards or other normative documents:

- ANSI C63.4-1992 Methods of Measurement
- Federal Communications Commission 47 CFR Part 15, subpart B 15.107 (e) Class B Conducted Limits 15.109 (g) Class B Emissions Limits

Responsible Party:

**3Com Corporation**, 5400 Bayfront Plaza, P.O. Box 58145, Santa Clara, CA 95052-8145, 408 326-5000

# **INDUSTRY CANADA CLASS B EMISSION COMPLIANCE STATEMENT**

This Class B digital apparatus complies with Canadian ICES-003.

# **AVIS DE CONFORMITÉ À LA RÉGLEMENTATION D'INDUSTRIE CANADA**

Cet appareil numérique de la classe B est conform à la norme NMB-003 du Canada.

# **VCCI CLASS B STATEMENT**

この装置は、情報処理装置等電波障害自主規制協議会(VCCI)の基準に<br>基づくクラスB情報技術装置です。この装置は、家庭環境で使用することを目的<br>としていますが、この装置がラジオやテレビジョン受信機に近接して使用される<br>と、受信障害を引き起こすことがあります。<br>取扱説明書に従って正しい取り扱いをして下さい。

This is a Class B product based on the standard of the Voluntary Control Council for Interference from Information Technology Equipment (VCCI). If this is used near a radio or television receiver in a domestic environment, it may cause radio interference. Install and use the equipment according to the instruction manual.

# **3COM END USER SOFTWARE LICENSE AGREEMENT**

#### *IMPORTANT: Read Before Using This Product*

**YOU SHOULD CAREFULLY READ THE FOLLOWING TERMS AND CONDITIONS BEFORE USING THIS PRODUCT. IT CONTAINS SOFTWARE, THE USE OF WHICH IS LICENSED BY 3COM CORPORATION ("3COM") TO ITS CUSTOMERS FOR THEIR USE ONLY AS SET FORTH BELOW. IF YOU DO NOT AGREE TO THE TERMS AND CONDITIONS OF THIS AGREEMENT, DO NOT USE THE SOFTWARE. USING ANY PART OF THE SOFTWARE INDICATES THAT YOU ACCEPT THESE TERMS.**

**LICENSE:** 3Com grants you a nonexclusive license to use the accompanying software program(s) (the "Software") subject to the terms and restrictions set forth in this License Agreement. You are not permitted to lease, rent, distribute or sublicense the Software or to use the Software in a time-sharing arrangement or in any other unauthorized manner. Further, no license is granted to you in the human readable code of the Software (source code). Except as provided below, this License Agreement does not grant you any rights to patents, copyrights, trade secrets, trademarks, or any other rights in respect to the Software.

The Software is licensed to be used on any workstation or any network server owned by or leased to you, provided that the Software is used only in connection with a 3Com adapter. You may reproduce and provide one (1) copy of the Software and supporting documentation for each such workstation or network server on which the Software is used as permitted hereunder. Otherwise, the Software and supporting documentation may be copied only as essential for backup or archive purposes in support of your use of the Software as permitted hereunder. You must reproduce and include all copyright notices and any other proprietary rights notices appearing on the Software and the supporting documentation on any copies that you make.

**NO ASSIGNMENT; NO REVERSE ENGINEERING:** You may not transfer or assign the Software and/or this License Agreement to another party without the prior written consent of 3Com. If such consent is given and you transfer or assign the Software and/or this License Agreement, then you must at the same time either transfer any copies of the Software as well as the supporting documentation to the same party or destroy any such materials not transferred. Except as set forth above, you may not transfer or assign the Software or your rights under this License Agreement.

Modification, reverse engineering, reverse compiling, or disassembly of the Software is expressly prohibited. However, if you are a European Community ("EC") resident, information necessary to achieve interoperability of the Software with other programs within the meaning of the EC Directive on the Legal Protection of Computer Programs is available to you from 3Com upon written request.

**EXPORT RESTRICTIONS:** You agree that you will not export or re-export the Software or accompanying documentation (or any copies thereof) or any products utilizing the Software or such documentation in violation of any applicable laws or regulations of the United States and the country in which you obtained them.

**TRADE SECRETS; TITLE:** You acknowledge and agree that the structure, sequence and organization of the Software are the valuable trade secrets of 3Com and its suppliers. You agree to hold such trade secrets in confidence. You further acknowledge and agree that ownership of, and title to, the Software and all subsequent copies thereof regardless of the form or media are held by 3Com and its suppliers.

**UNITED STATES GOVERNMENT LEGEND:** All technical data and computer software are commercial in nature and developed solely at private expense. The Software is delivered as "Commercial Computer Software" as defined in DFARS 252.227-7014 (June 1995) or as a "commercial item" as defined in FAR 2.101(a) and as such is provided with only such rights as are provided in this License Agreement, which is 3Com's standard commercial license for the Software. Technical data is provided with limited rights only as provided in DFAR 252.227-7015 (Nov. 1995) or FAR 52.227-14 (June 1987), whichever is applicable. You agree not to remove or deface any portion of any legend provided on any licensed program or documentation delivered to you under this License Agreement.

**TERM AND TERMINATION:** This license will expire fifty (50) years from the date that you first use the Software, if it is not earlier terminated. You may terminate it at any time by destroying the Software and documentation together with all copies and merged portions in any form. It will also terminate immediately if you fail to comply with any term or condition of this License Agreement. Upon such termination you agree to destroy the Software and documentation, together with all copies and merged portions in any form.

**GOVERNING LAW:** This License Agreement shall be governed by the laws of the State of California as such laws are applied to agreements entered into and to be performed entirely within California between California residents and by the laws of the United States. You agree that the United Nations Convention on Contracts for the International Sale of Goods (1980) is hereby excluded in its entirety from application to this License Agreement.

**LIMITED WARRANTY; LIMITATION OF LIABILITY:** All warranties and limitations of liability applicable to the Software are as stated on the Limited Warranty Card or in the product manual, whether in paper or electronic form, accompanying the Software. Such warranties and limitations of liability are incorporated herein in their entirety by this reference.

**SEVERABILITY:** In the event any provision of this License Agreement is found to be invalid, illegal or unenforceable, the validity, legality and enforceability of any of the remaining provisions shall not in any way be affected or impaired and a valid, legal and enforceable provision of similar intent and economic impact shall be substituted therefor.

**ENTIRE AGREEMENT:** This License Agreement sets forth the entire understanding and agreement between you and 3Com, supersedes all prior agreements, whether written or oral, with respect to the Software, and may be amended only in a writing signed by both parties.

3Com is a registered trademark of 3Com Corporation.

**3Com Corporation**, 5400 Bayfront Plaza, P.O. Box 58145, Santa Clara, CA 95052-8145. (408) 326-5000

#### **PRODUCT REGISTRATION**

To ensure the very best service and support, register your 3Com product now.

International customers: Visit **http://www.3com.com/productreg** to register.

U.S. customers: Complete and mail the attached registration card, or visit **http://www.3Com.com/productreg** to register.